Oracle Financial Services Inline Processing Engine

Configuration Guide

Release 8.0.0.0.0

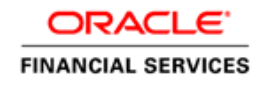

# **TABLE OF CONTENTS**

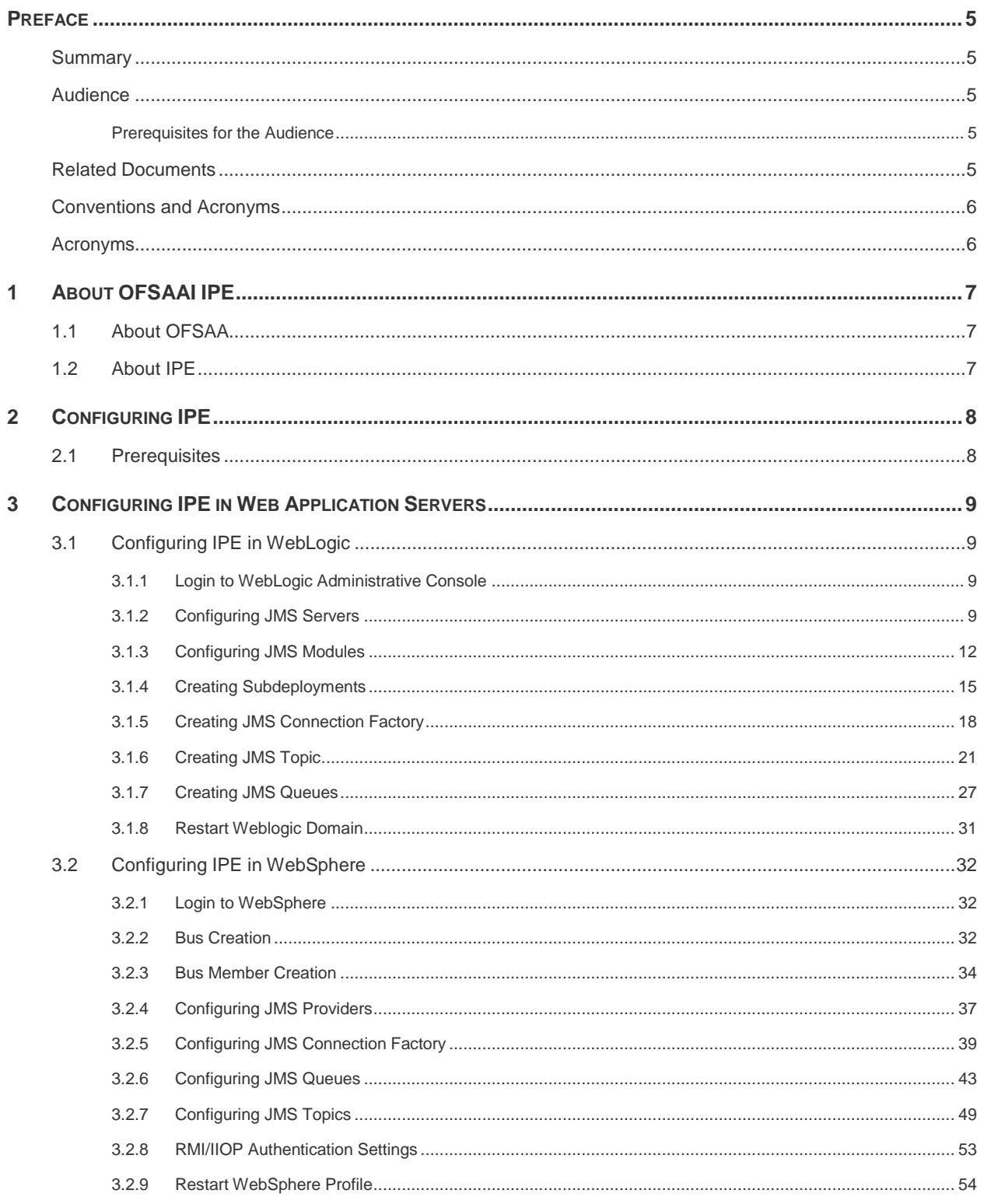

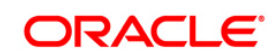

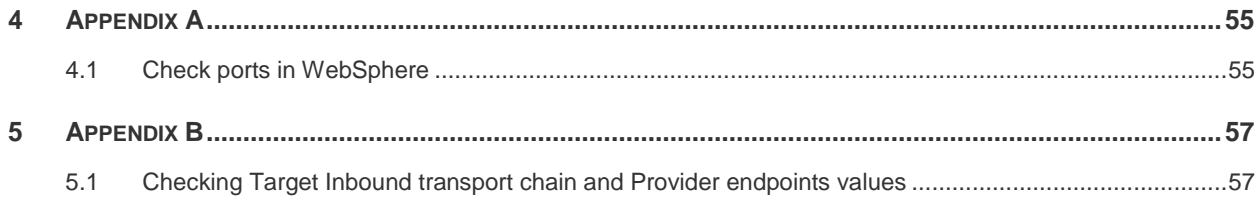

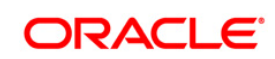

# **LIST OF FIGURES**

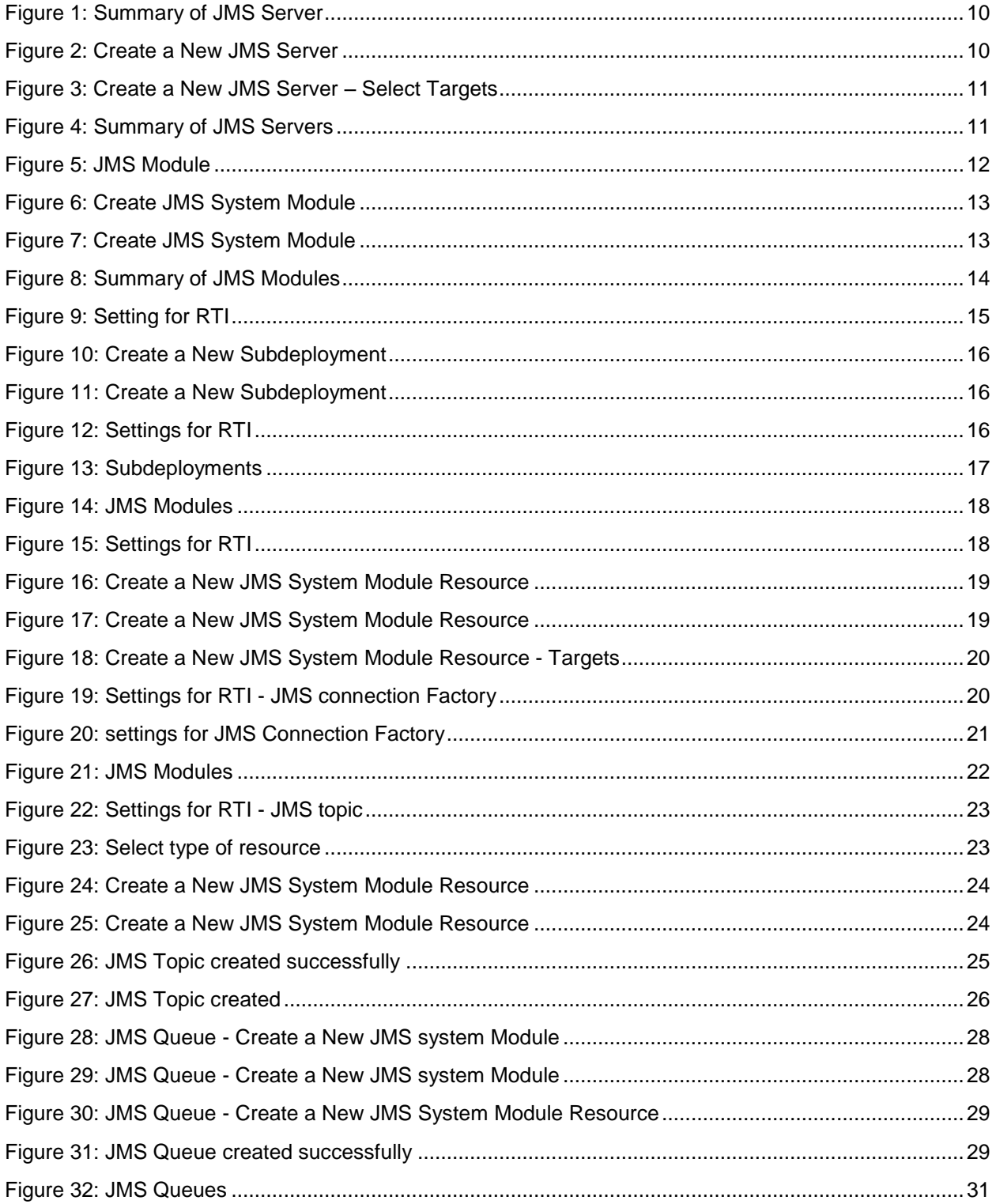

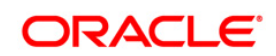

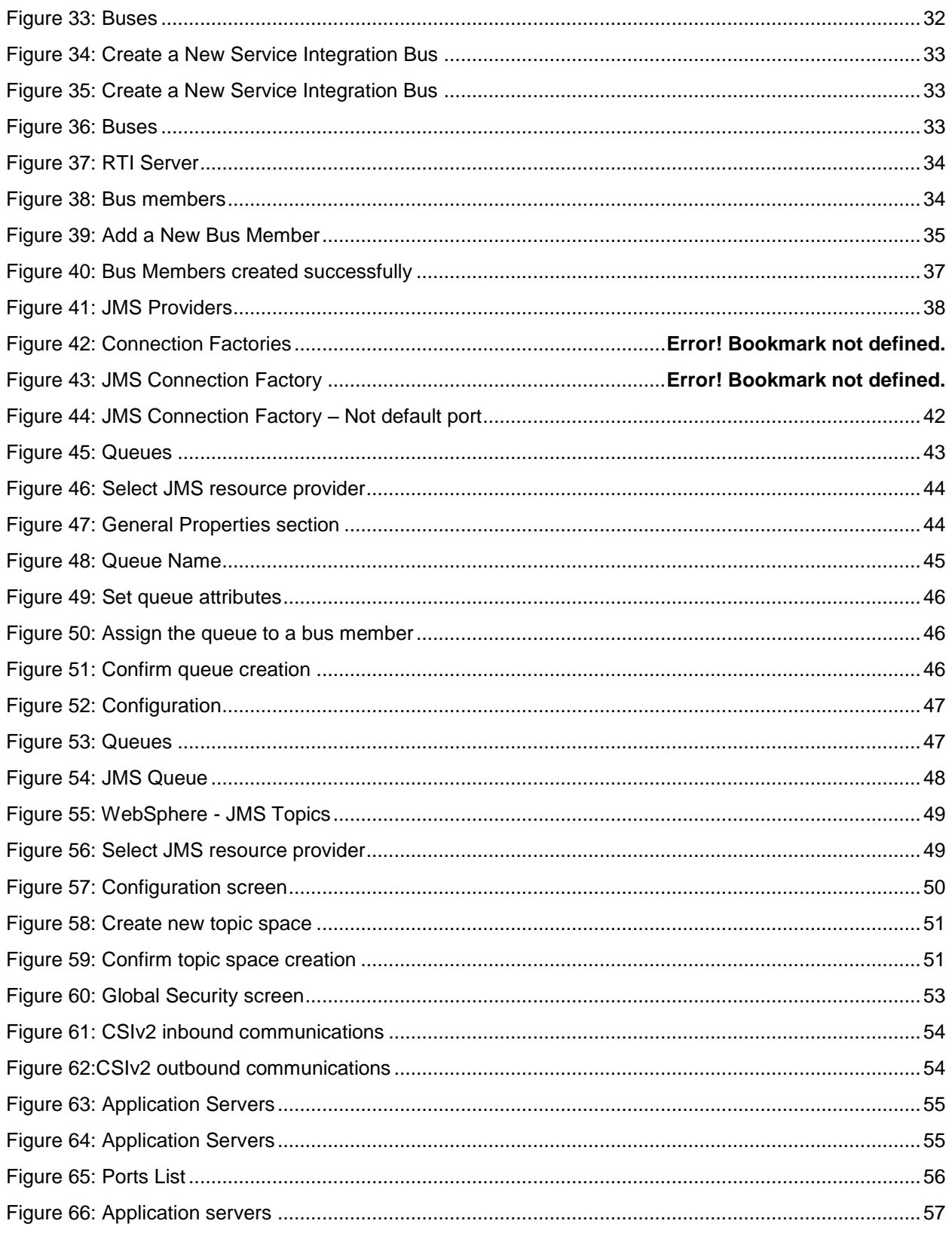

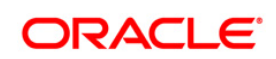

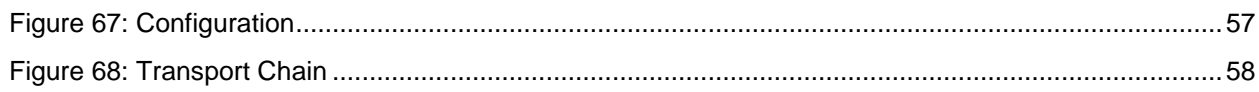

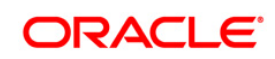

# **LIST OF TABLES**

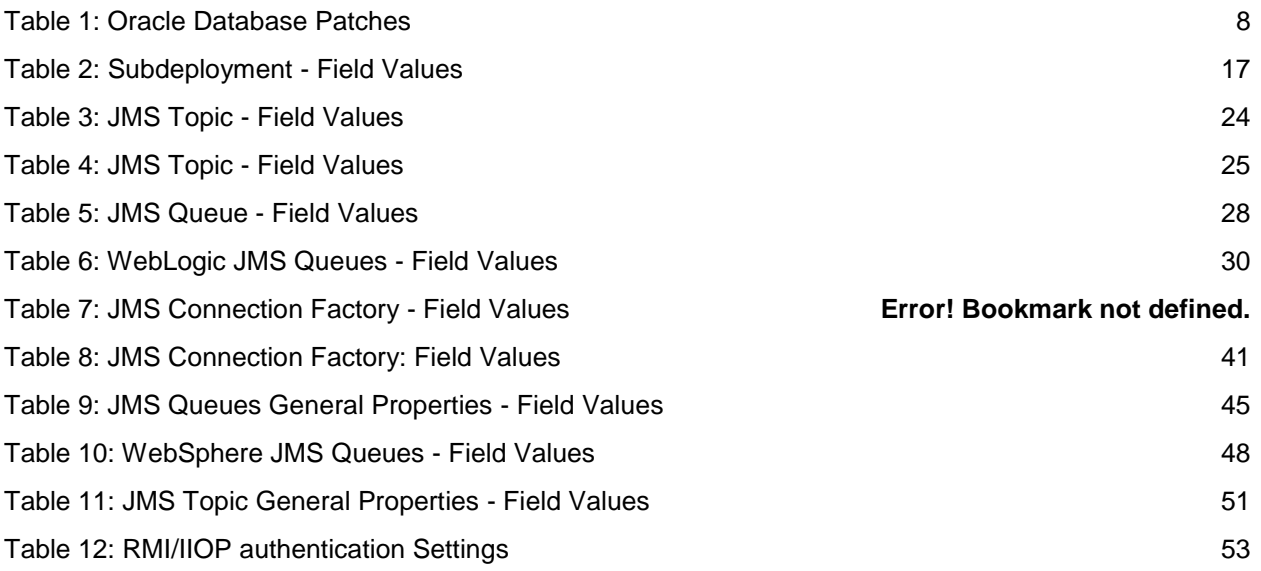

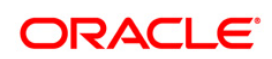

# <span id="page-7-0"></span>**Preface**

This Preface provides supporting information for the *Oracle Financial Services Analytical Applications Infrastructure Inline Processing Configuration (OFSAAI IPE) Guide* and includes the following topics:

- **[Summary](#page-7-2)**
- [Audience](#page-7-2)
- **[Documentation Accessibility](#page-7-4)**
- [Related Documents](#page-7-4)
- **•** [Conventions](#page-8-0)

### <span id="page-7-1"></span>**Summary**

You can find the latest copy of this document in the **OHC library** which includes all the recent additions/revisions (if any) done till date.

Before you begin the installation, ensure that you have an access to the Oracle Support Portal with the required login credentials to quickly notify us of any issues at any stage. You can obtain the login credentials by contacting Oracle Support.

### <span id="page-7-2"></span>**Audience**

*Oracle Financial Services Analytical Applications Infrastructure Inline Processing Application Configuration Guide* is intended for administrators and implementation consultants who are responsible for installing and maintaining the application pack components.

### <span id="page-7-3"></span>**Prerequisites for the Audience**

Following are the expected preparations before starting the actual installation:

The document assumes you have experience in installing Enterprise components. Basic knowledge about the Oracle Financial Services Analytical Applications Infrastructure Applications Pack components, Inline Processing Sample Application, OFSAA Architecture, UNIX commands, Database concepts and Web Server/ Web Application Server is recommended.

### <span id="page-7-4"></span>**Related Documents**

This section identifies additional documents related to OFSAA Infrastructure. You can access Oracle documentation online from the Documentation Library for OFSAAI 8.0 [\(OHC\)](http://docs.oracle.com/cd/E60058_01/homepage.htm).

- *Oracle Financial Services Inline Processing User Guide*
- *Oracle Financial Services Inline Processing Sample Application Installation Guide*

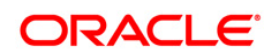

*Release Notes*

### <span id="page-8-0"></span>**Conventions and Acronyms**

The following conventions are used in this guide.

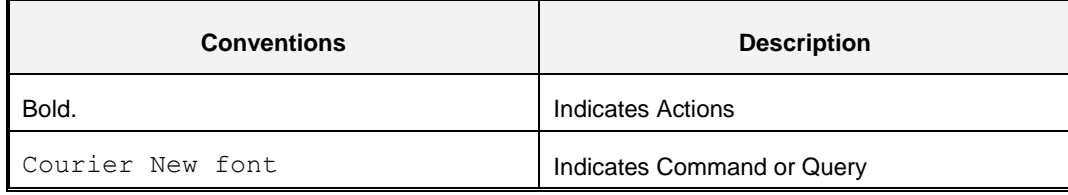

## <span id="page-8-1"></span>**Acronyms**

This guide contains the following acronyms.

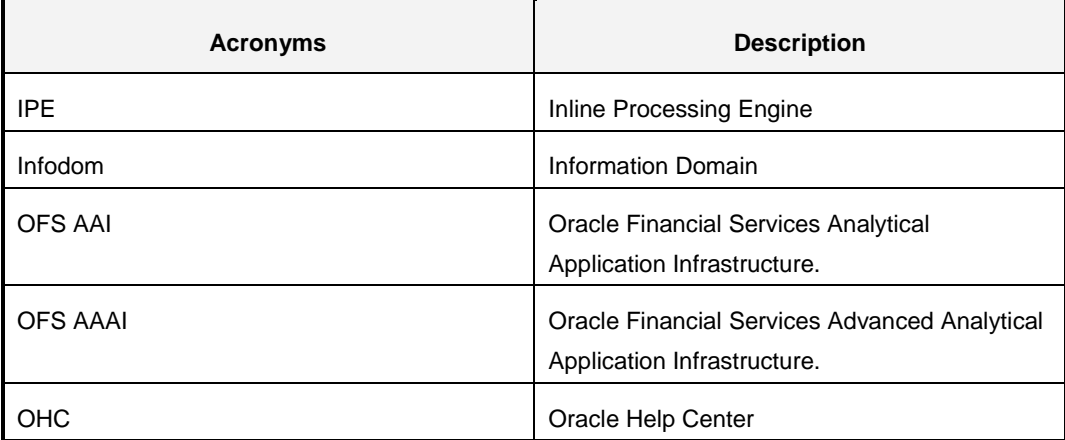

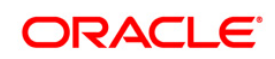

# <span id="page-9-0"></span>**1 About OFSAAI IPE**

This chapter includes the following topics:

- [About OFSAA](#page-9-1)
- [About IPE](#page-9-2)

### <span id="page-9-1"></span>**1.1 About OFSAA**

In today's turbulent markets, financial institutions require a better understanding of their riskreturn, while strengthening competitive advantage and enhancing long-term customer value. Oracle Financial Services Analytical Applications (OFSAA) enable financial institutions to measure and meet risk adjusted performance objectives, cultivate a risk management culture through transparency, lower the costs of compliance and regulation, and improve insight into customer behavior.

OFSAA uses industry-leading analytical methods, shared data model and applications architecture to enable integrated risk management, performance management, customer insight, and compliance management. OFSAA actively incorporates risk into decision making, enables to achieve a consistent view of performance, promote a transparent risk management culture, and provide pervasive intelligence.

Oracle Financial Services Analytical Applications delivers a comprehensive, integrated suite of financial services analytical applications for both banking and insurance domain.

### <span id="page-9-2"></span>**1.2 About IPE**

This guide provides step by step instructions for performing Inline Processing Configuration process actions. Inline Processing creates an infrastructure to do real-time monitoring of incoming messages. For example, this capability enables you to identify fraud events earlier, avert more losses, and minimize customer service and retention issues.

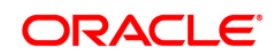

# <span id="page-10-0"></span>**2 Configuring IPE**

This chapter discusses the prerequisite instructions required to configure IPE.

### <span id="page-10-1"></span>**2.1 Prerequisites**

The following prerequisite configurations must be verified before installation:

- A user must be created and mapped with the IPE ADMN (Inline Processing Admin Group) user group.
- The IPEADMIN user group must be mapped with Infodom.
- Connection Pooling and Data Source must created for the following schemas:
	- Config Schema with Data Source name as jdbc/FICMASTER
	- IPE Atomic Schema with Data Source name as jdbc/<INFODOM NAME>
	- IPE metadom schema with Data Source name as jdbc/<INFODOM NAME>CNF

For more information, refer to section *Configuring Resource Reference* of the *OFS AAAI Application Pack Installation and Configuration Guide.*

- It is mandatory to have the ILP.ear in the same profile or domain where the <contextname>.ear file of the OFS AAAI Application is deployed.
- <span id="page-10-2"></span>**Oracle Database Patches**: Ensure that the following patches are applied.

### **Table 1: Oracle Database Patches**

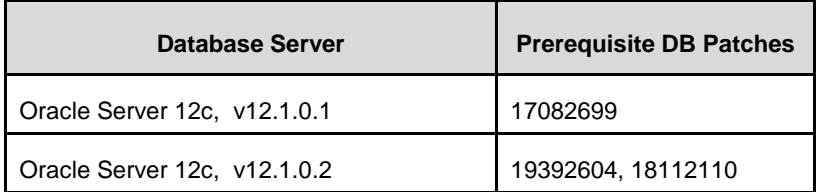

The Websphere JDBC Providers should point to the oracle driver file path where the patch 17082699 is installed.

**NOTE:** Sample Application installation is mandatory to work with IPE Framework.

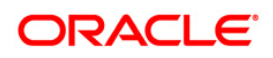

# <span id="page-11-0"></span>**3 Configuring IPE in Web Application Servers**

This section explains the details about configuring the Web Application Servers.

This section includes the following topics:

- **[Configuring IPE in WebLogic](#page-11-1)**
- **[Configuring IPE in WebSphere](#page-33-0)**

**NOTE:** IPE does not support Tomcat Web Application Server.

## <span id="page-11-1"></span>**3.1 Configuring IPE in WebLogic**

To configure IPE in WebLogic, follow these topics:

- [Login to WebLogic Administrative console](#page-11-2)
- **[Configuring JMS Servers](#page-11-3)**
- **[Configuring JMS Modules](#page-14-0)**
- **[Creating Subdeployments](#page-16-1)**
- **[Creating JMS Connection Factory](#page-19-2)**
- **[Creating JMS Topic](#page-23-0)**
- **[Creating JMS Queues](#page-28-1)**

### <span id="page-11-2"></span>**3.1.1 Login to WebLogic Administrative Console**

To login to the WebLogic Administrative Console, follow these steps:

- 1. Open the following URL in the browser window: http://<ipaddress>:<administrative console port>/console. (https if SSL is enabled). The Welcome window is displayed.
- 2. Login with the **Administrator Username** and **Password**.

### <span id="page-11-3"></span>**3.1.2 Configuring JMS Servers**

To configure JMS Servers, follow these steps:

- 1. In the Domain Structure LHS menu, click **+** to expand **Services**.
- 2. Click **+** to expand **Messaging**. The *WebLogic Server Administration Console* page is displayed.
- 3. Select **JMS Servers**. The *Summary of JMS Servers* page is displayed.

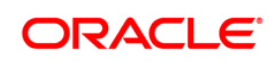

# **Configuring IPE**

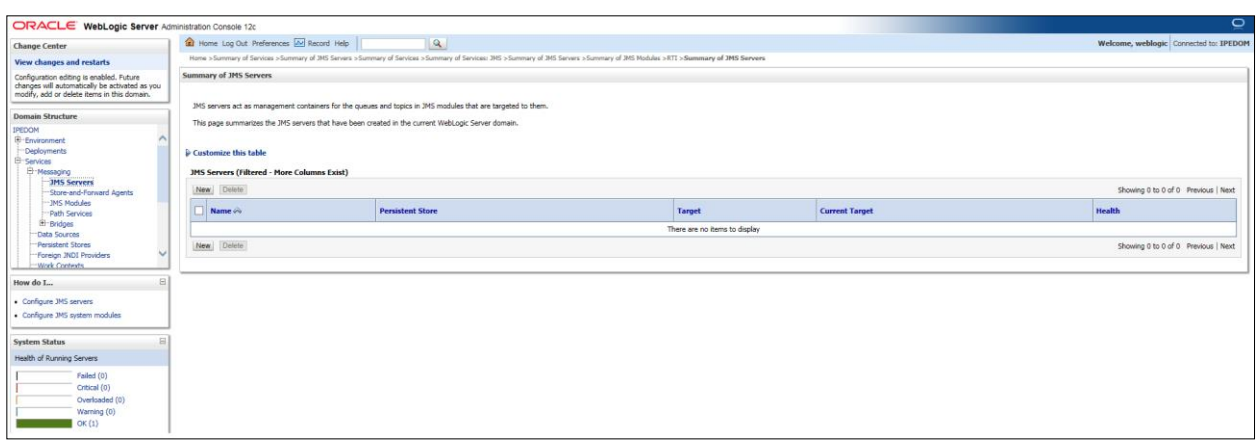

#### **Figure 1: Summary of JMS Server**

4. Click **New**. The *Create a New JMS Server* page is displayed.

<span id="page-12-0"></span>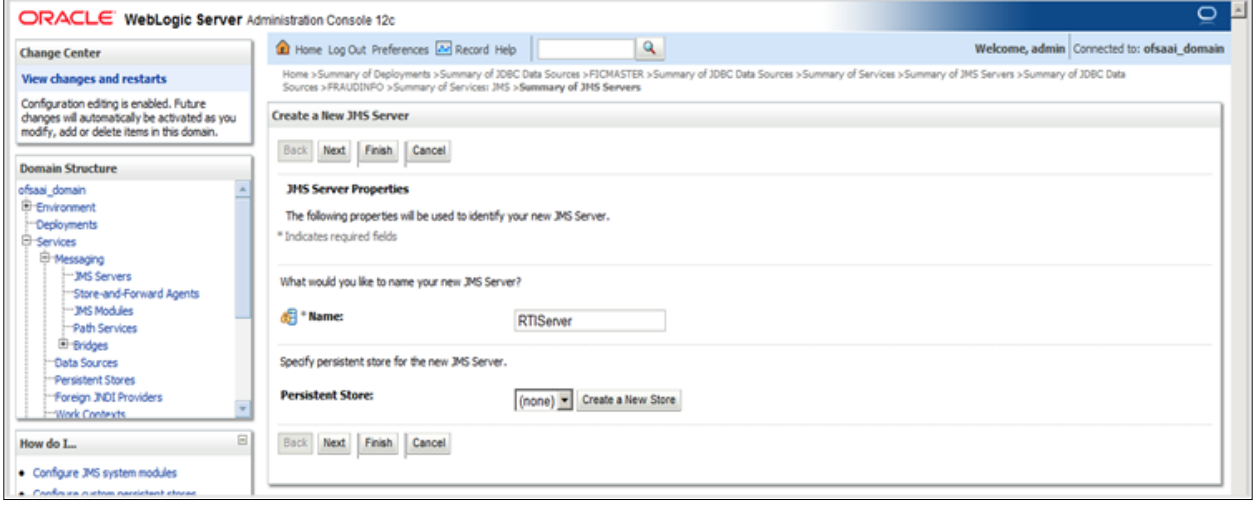

### **Figure 2: Create a New JMS Server**

- <span id="page-12-1"></span>5. Enter the name as **RTIServer** under JMS Server Properties.
- 6. Click **Next**. The *Select Targets* section is displayed.

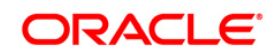

## **Configuring IPE**

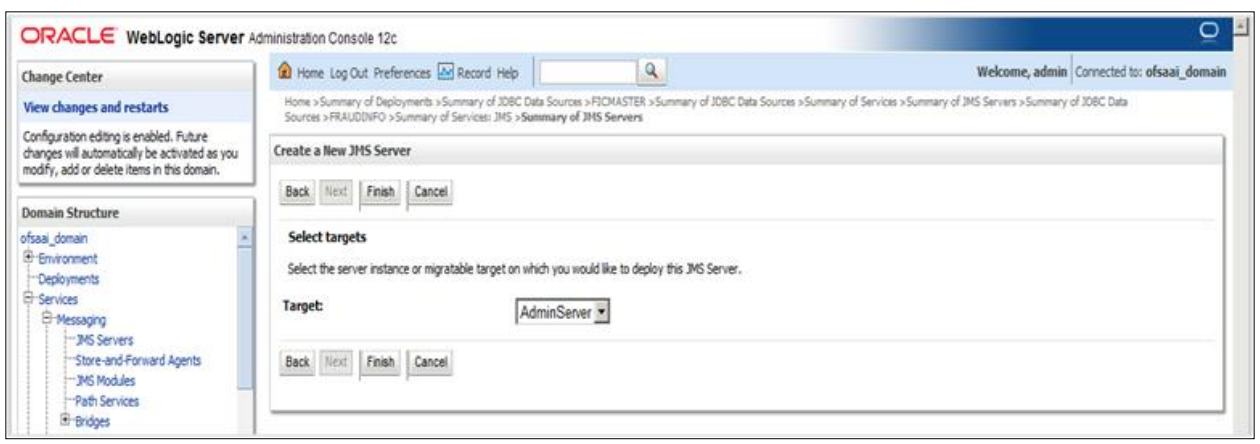

### **Figure 3: Create a New JMS Server – Select Targets**

- <span id="page-13-0"></span>7. Select the Target as **AdminServer**.
- 8. Click **Finish**.

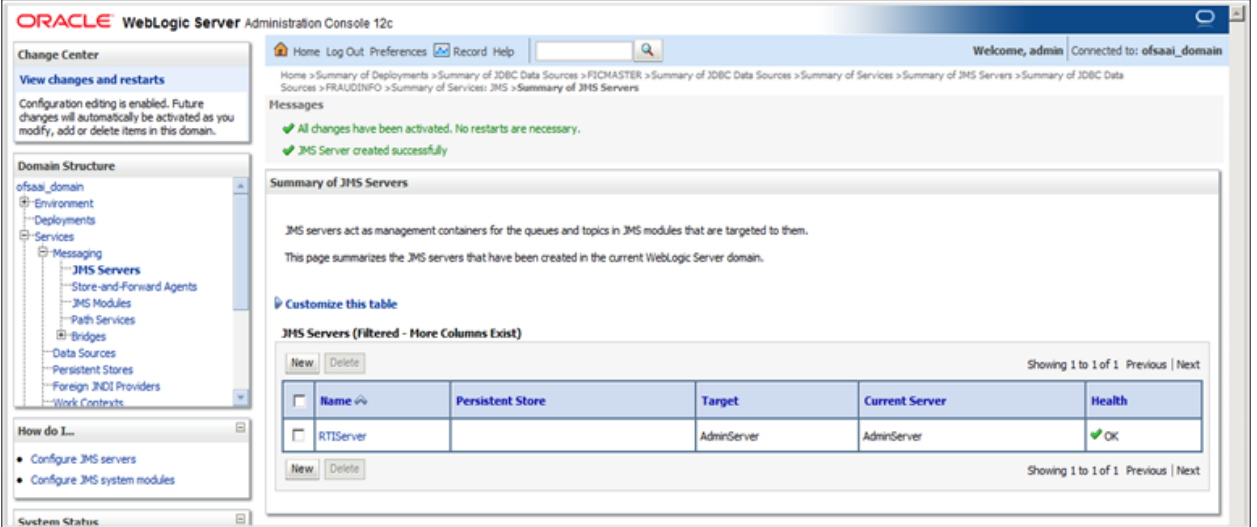

### **Figure 4: Summary of JMS Servers**

<span id="page-13-1"></span>9. The following confirmation message is displayed *JMS Server is created successfully*.

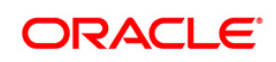

### <span id="page-14-0"></span>**3.1.3 Configuring JMS Modules**

To configure JMS Modules, follow these steps:

- 1. In the Domain Structure LHS menu, click **+** to expand **Services**.
- 2. Click **+** to expand **Messaging**.
- 3. Click **JMS Modules**. The *JMS Module* screen is displayed.

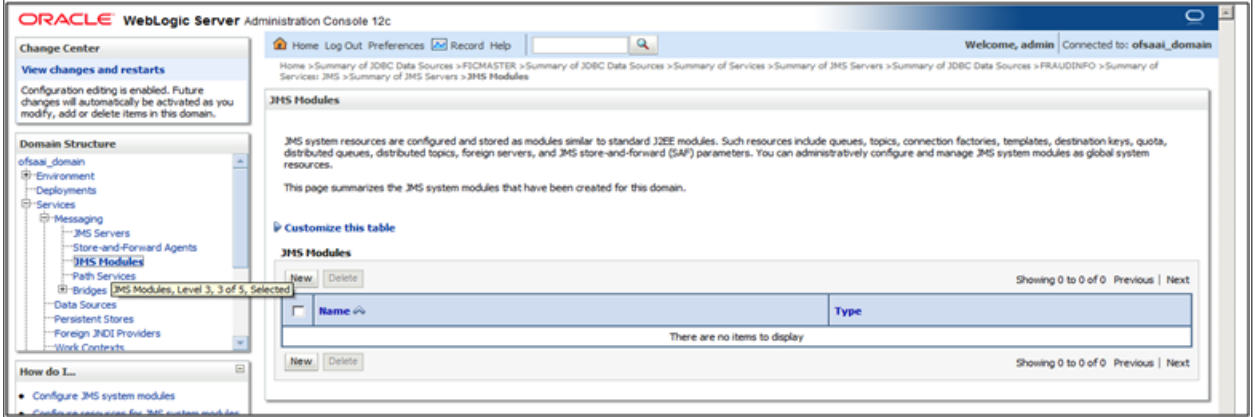

### **Figure 5: JMS Module**

4. Click **New**. The *Create JMS System Module* page is displayed.

<span id="page-14-1"></span>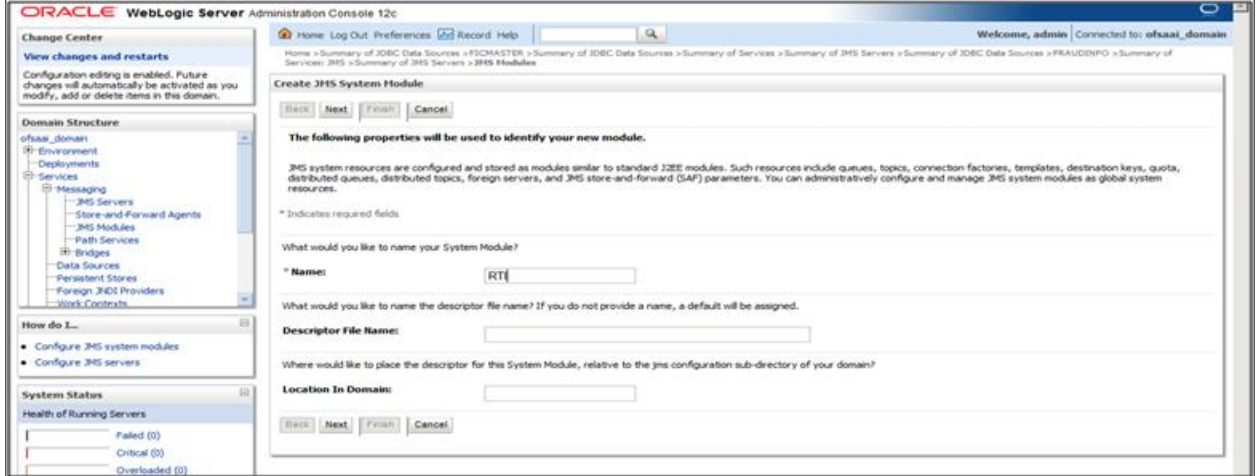

- 5. Enter the name as **RTI**.
- 6. Click **Next**. The *Create JMS System Module* page is displayed.

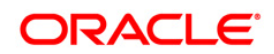

# **Configuring IPE**

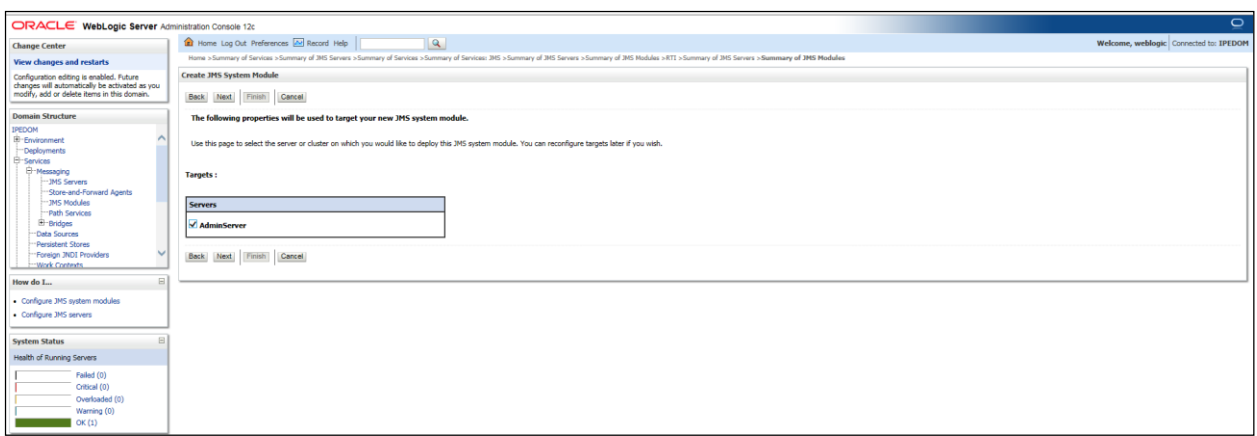

### **Figure 6: Create JMS System Module**

- <span id="page-15-0"></span>7. Check the **AdminServer** in the *Servers* section.
- 8. Click **Next**.

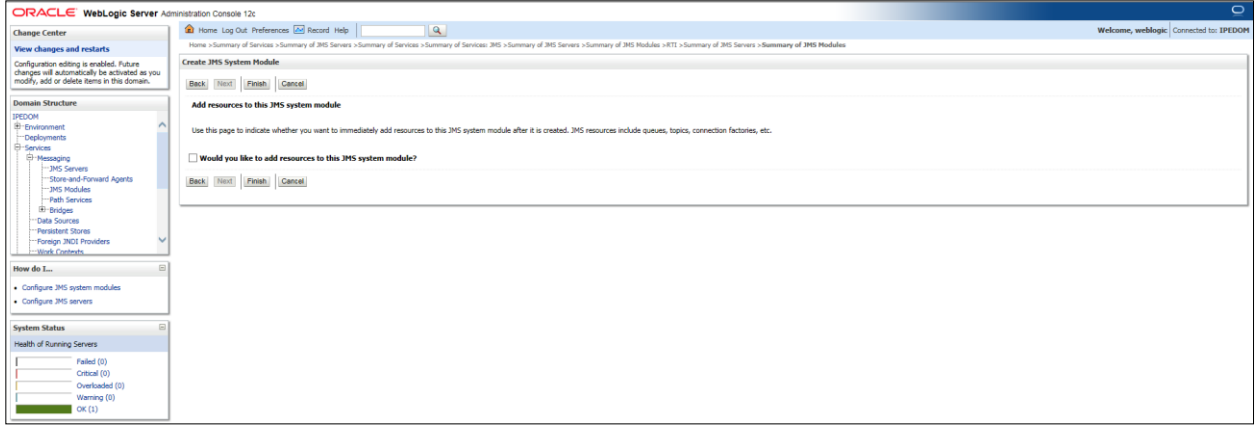

### <span id="page-15-1"></span>**Figure 7: Create JMS System Module**

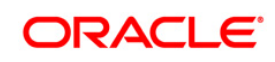

### 9. Click **Finish**.

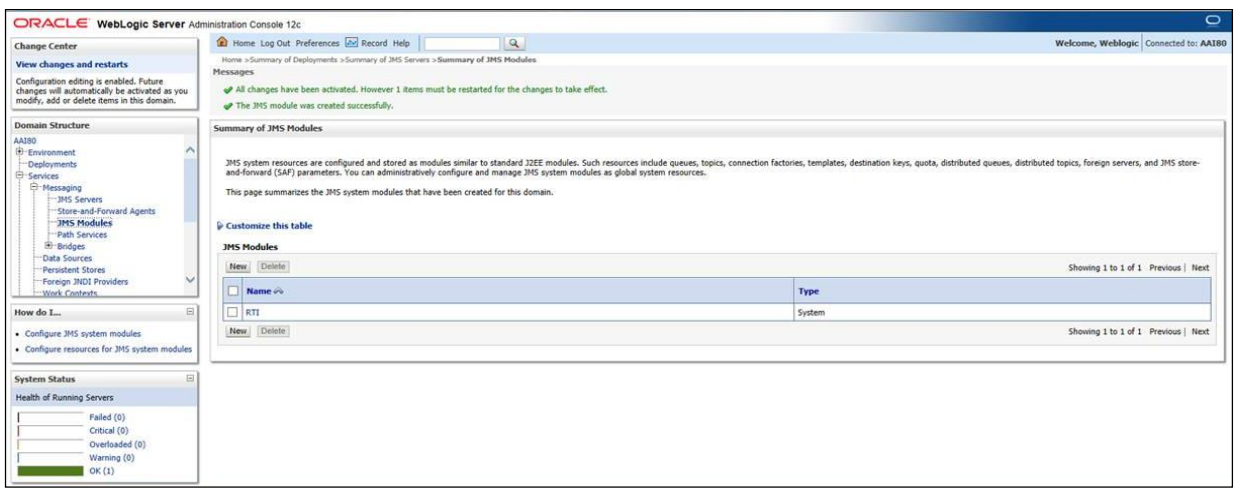

### **Figure 8: Summary of JMS Modules**

<span id="page-16-1"></span><span id="page-16-0"></span>10. The following confirmation message is displayed: *JMS Module is created successfully*.

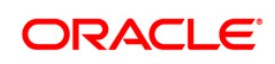

### <span id="page-17-0"></span>**3.1.4 Creating Subdeployments**

This section discusses the following Subdeployments which are to be created

- **[Creating RTI Deploy](#page-17-2)**
- **[Creating RTISubdeploy](#page-18-3)**

### <span id="page-17-2"></span>**3.1.4.1 Creating RTI Deploy**

To create **RTI Deploy** subdeployment, follow these steps:

- 1. In the Domain Structure LHS menu, click **+** to expand **Services**.
- 2. Click **+** to expand **Messaging**.
- 3. Click **JMS Modules**. The *JMS Module* screen is displayed.
- 4. Click JMS Module **RTI**. The *Settings for RTI* screen is displayed.
- 5. Click the **Subdeployments** tab.

<span id="page-17-1"></span>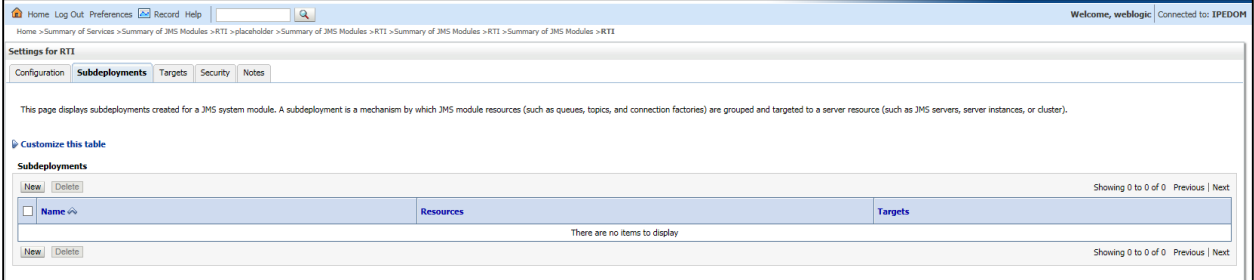

**Figure 9: Setting for RTI** 

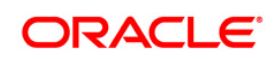

6. Click **New**. The *Create a New Subdeployment* screen is displayed.

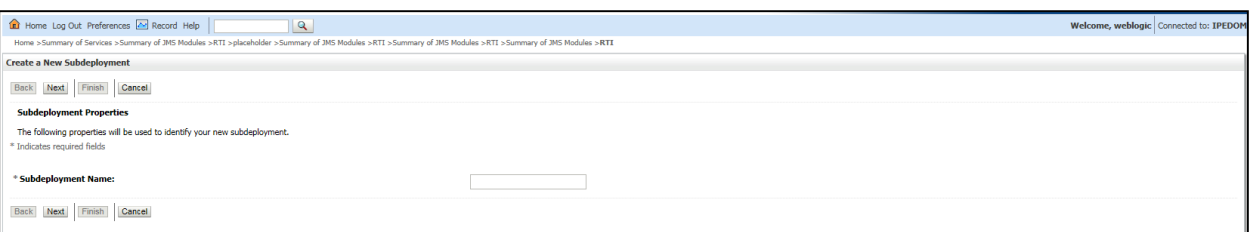

### **Figure 10: Create a New Subdeployment**

- 7. Enter the Subdeployment Name as **RTI Deploy**.
- 8. Click **Next**.

<span id="page-18-0"></span>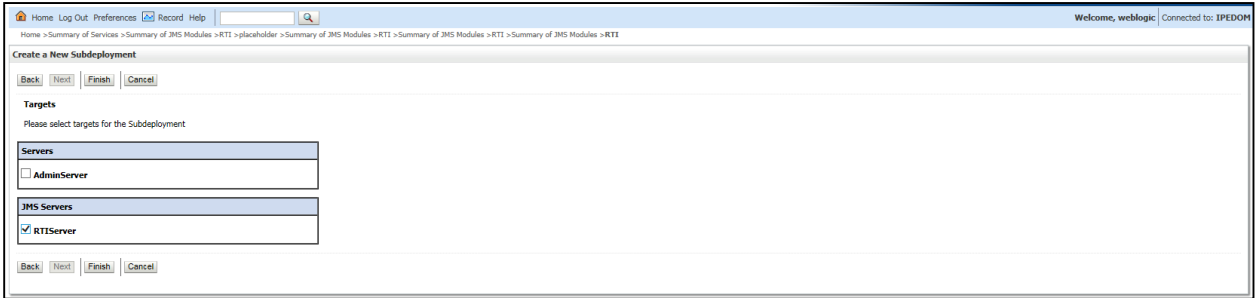

#### **Figure 11: Create a New Subdeployment**

- <span id="page-18-1"></span>9. Select the JMS Servers as **RTIServer**.
- 10. Click **Finish**.

The following confirmation message is displayed: *Subdeployment is created successfully*.

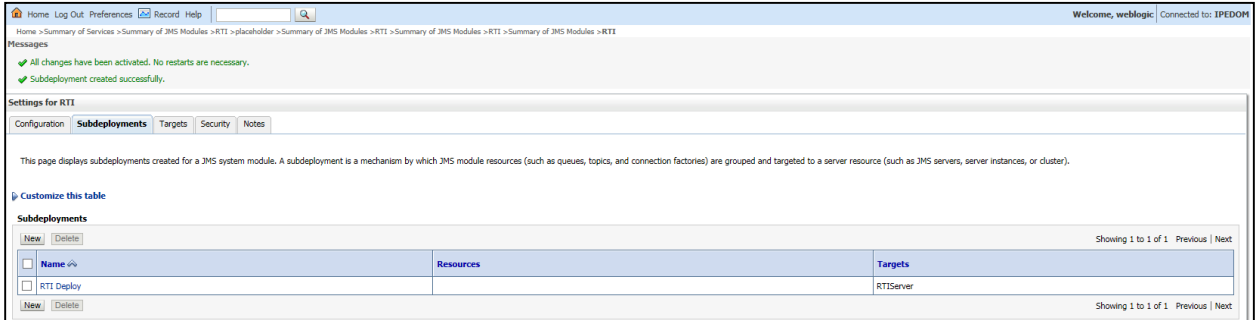

**Figure 12: Settings for RTI** 

### <span id="page-18-3"></span><span id="page-18-2"></span>**3.1.4.2 Creating RTISubdeploy**

To create **RTISubdeploy** subdeployment, follow these steps:

1. Repeat Steps 1 - 7 from section [Create RTI Deploy.](#page-17-2)

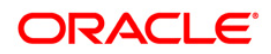

2. Enter the following details:

### **Table 2: Subdeployment - Field Values**

<span id="page-19-1"></span>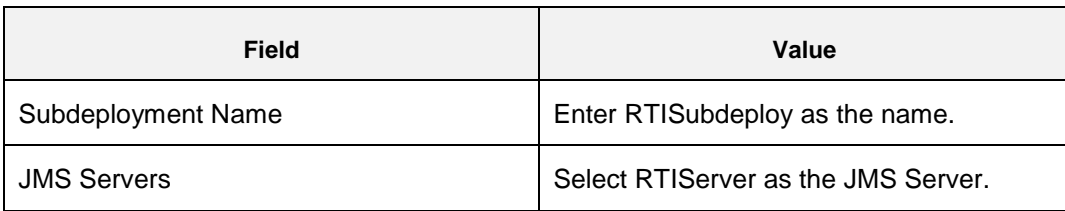

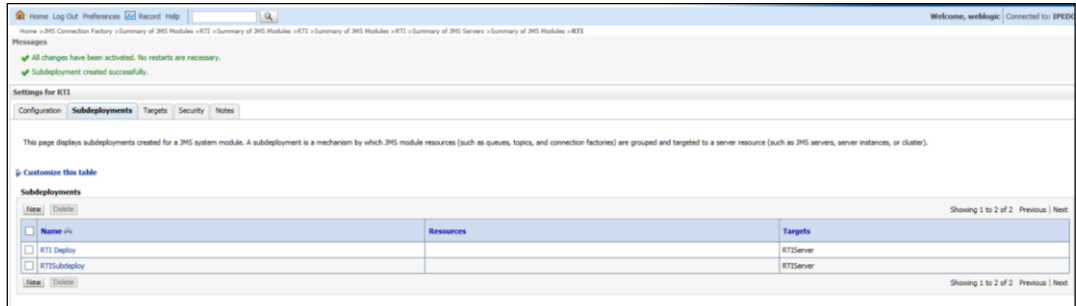

### **Figure 13: Subdeployments**

<span id="page-19-2"></span><span id="page-19-0"></span>3. The following confirmation message is displayed: *Subdeployment is created successfully*.

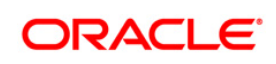

### <span id="page-20-0"></span>**3.1.5 Creating JMS Connection Factory**

To create JMS Connection Factories, follow these steps:

- 1. In the Domain Structure LHS menu, click **+** to expand **Services**.
- 2. Click **+** to expand **Messaging**.
- 3. Click **JMS Modules**. The *JMS Modules* screen is displayed.

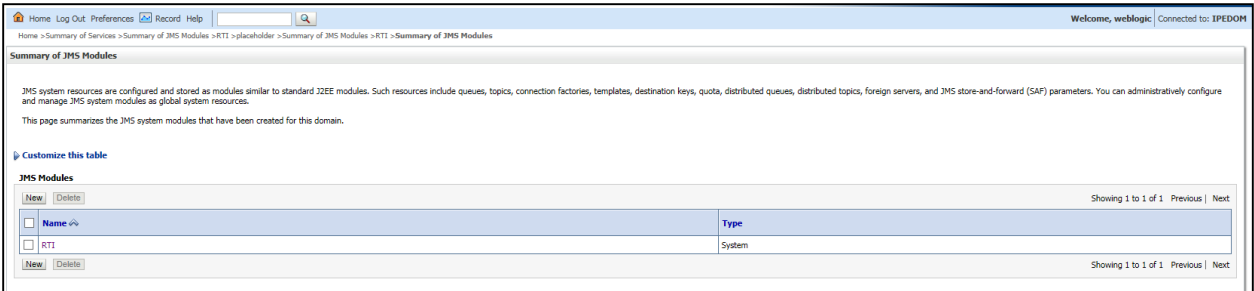

#### **Figure 14: JMS Modules**

4. Click **RTI**. The *Settings for RTI* screen is displayed.

<span id="page-20-2"></span><span id="page-20-1"></span>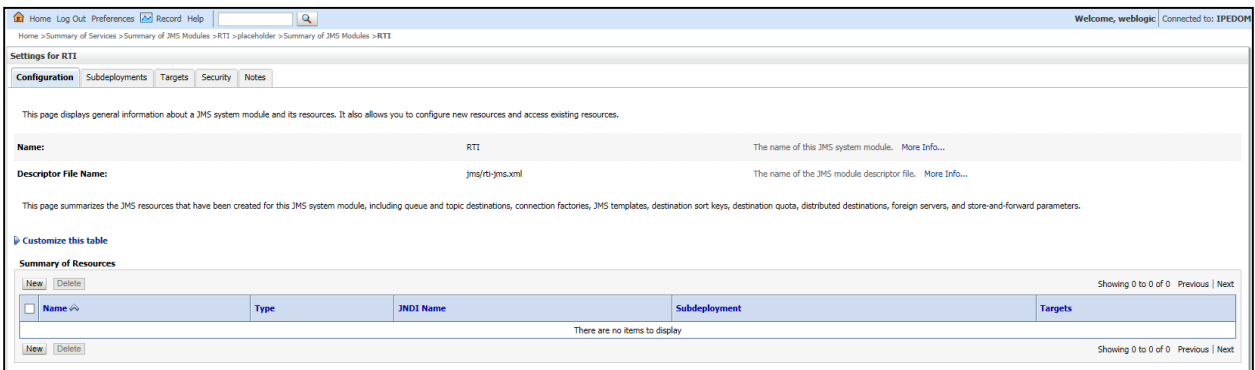

**Figure 15: Settings for RTI** 

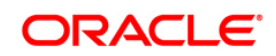

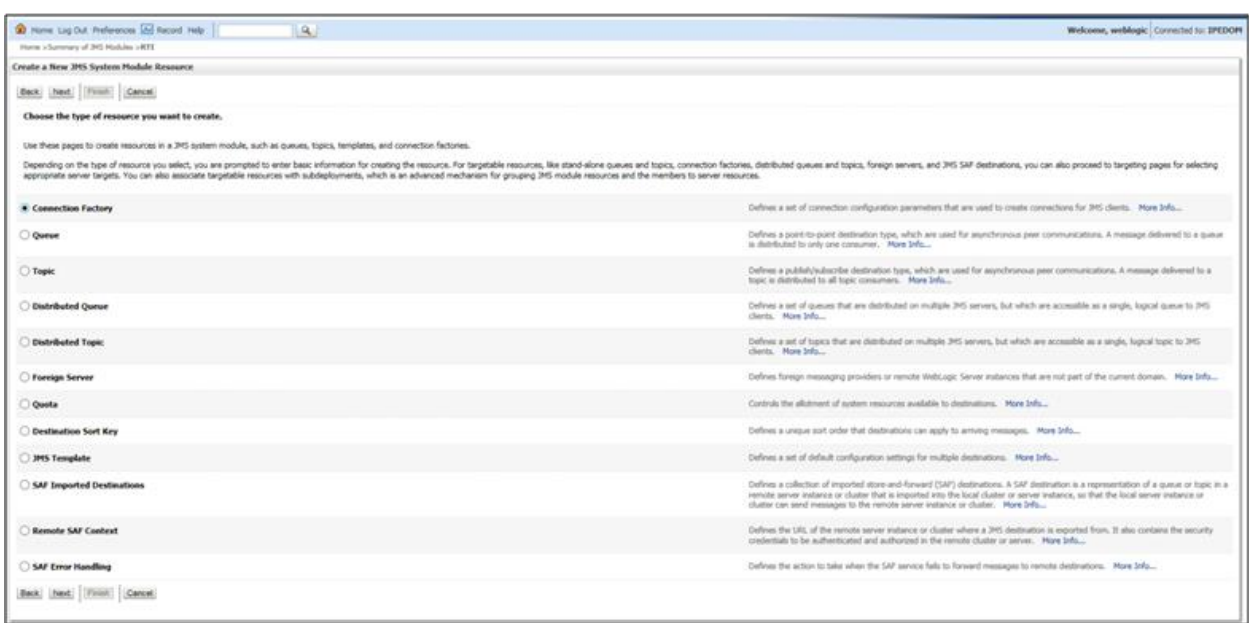

5. Click **New**. The *Create a New JMS System Module* screen is displayed.

### **Figure 16: Create a New JMS System Module Resource**

- <span id="page-21-0"></span>6. Select **Connection Factory**.
- 7. Click **Next**. The *Create a New JMS System Module Resource* screen is displayed.

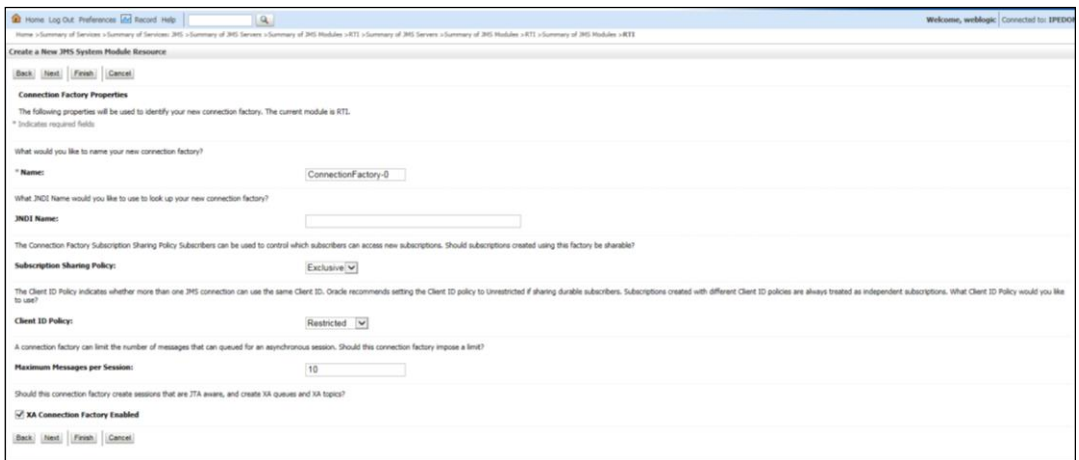

### **Figure 17: Create a New JMS System Module Resource**

<span id="page-21-1"></span>8. Enter the Name as **JMS Connection Factory**.

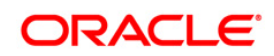

9. Click **Next**. The *Create a New JMS System Module Resource* screen with the Target section is displayed.

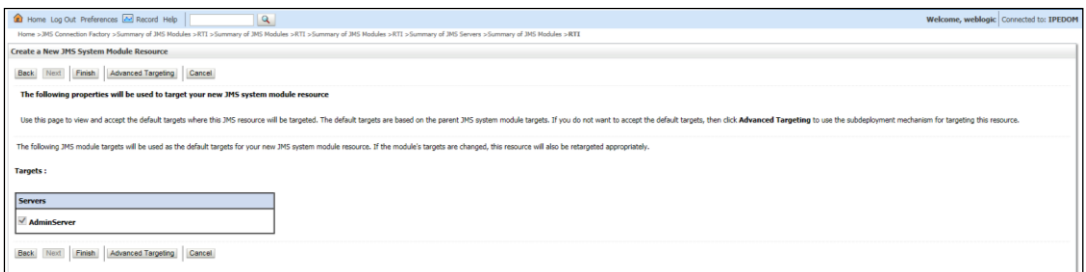

### **Figure 18: Create a New JMS System Module Resource - Targets**

- <span id="page-22-0"></span>10. Select **AdminServer**.
- 11. Click **Finish**.

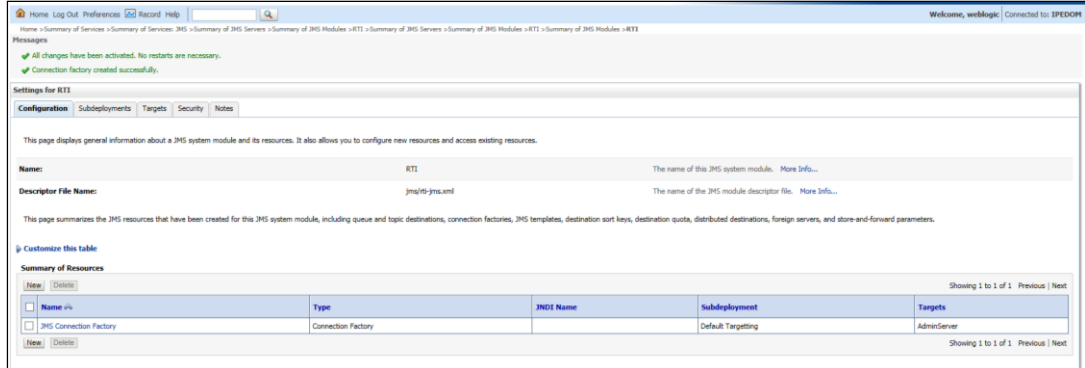

<span id="page-22-1"></span>**Figure 19: Settings for RTI - JMS connection Factory** 

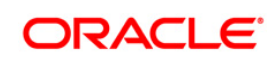

12. Click **JMS Connection Factory**. The *Settings for JMS Connection Factory* screen is displayed.

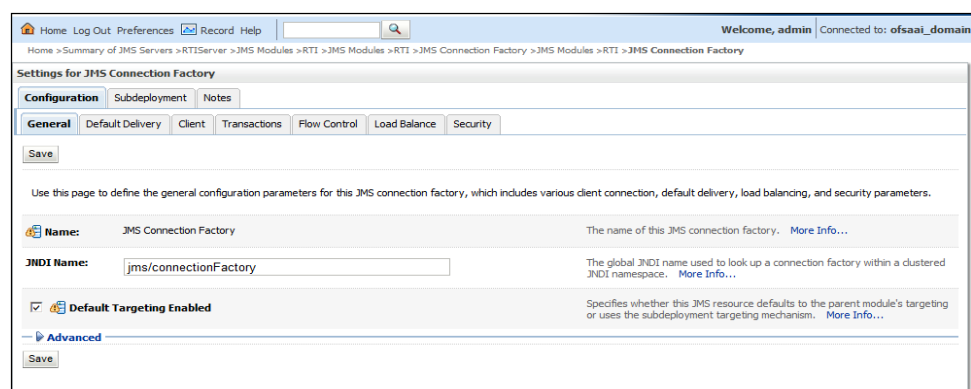

### **Figure 20: settings for JMS Connection Factory**

13. Enter the following details:

<span id="page-23-1"></span>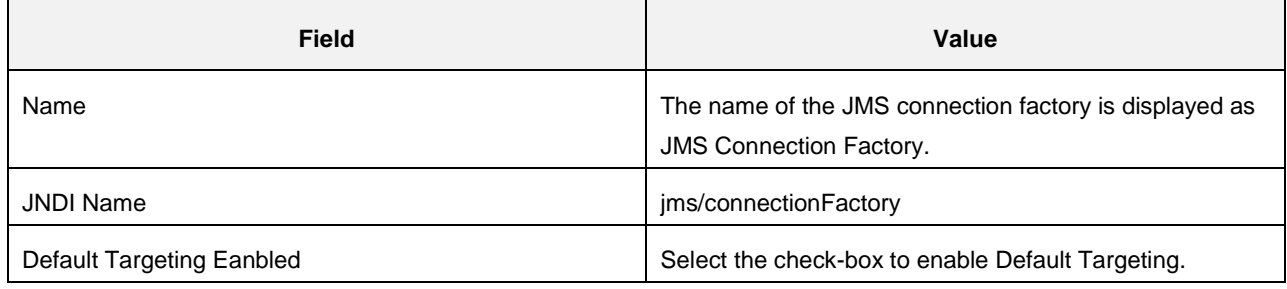

14. Click **Save**.

The following confirmation message is displayed. *JMS Connection Factory is created successfully*.

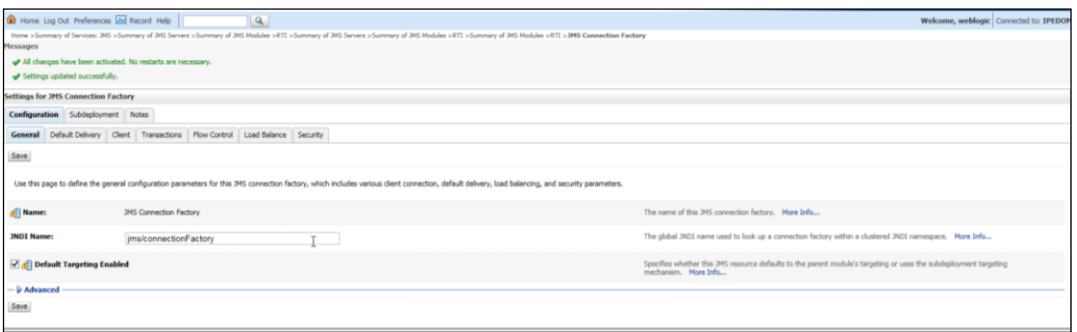

### <span id="page-23-0"></span>**3.1.6 Creating JMS Topic**

This section discusses the following JMS Topics to be created:

- **[Creating RTI Assessment Response Destination Topic](#page-24-1)**
- **[Creating Cache Operation Message Destination Topic](#page-27-2)**

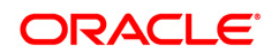

### <span id="page-24-1"></span>**3.1.6.1 Creating RTI Assessment Response Destination Topic**

To create JMS Topic, follow these steps:

- 1. In the Domain Structure LHS menu, click **+** to expand **Services**.
- 2. Click **+** to expand **Messaging**.
- 3. Click **JMS Modules**. The *JMS Modules* screen is displayed.

<span id="page-24-0"></span>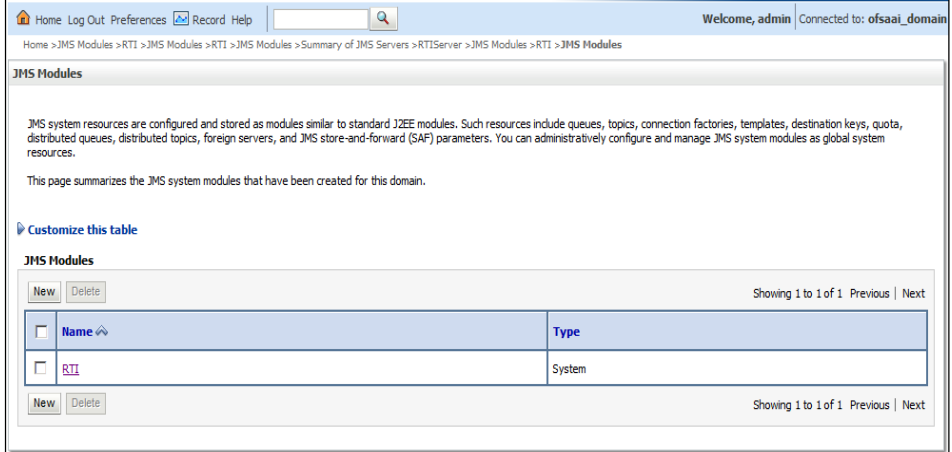

**Figure 21: JMS Modules** 

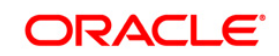

4. Click **RTI**. The *Settings for RTI* screen is displayed.

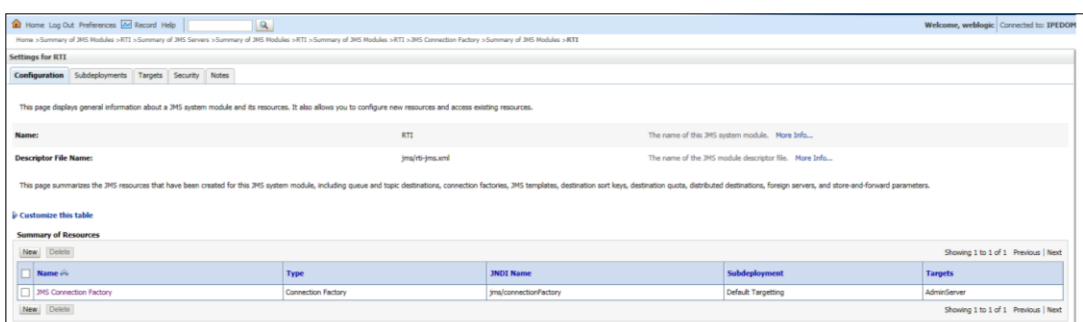

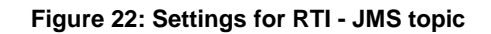

5. Click **New**. The *Settings for JMS Connection Factory* screen is displayed.

<span id="page-25-0"></span>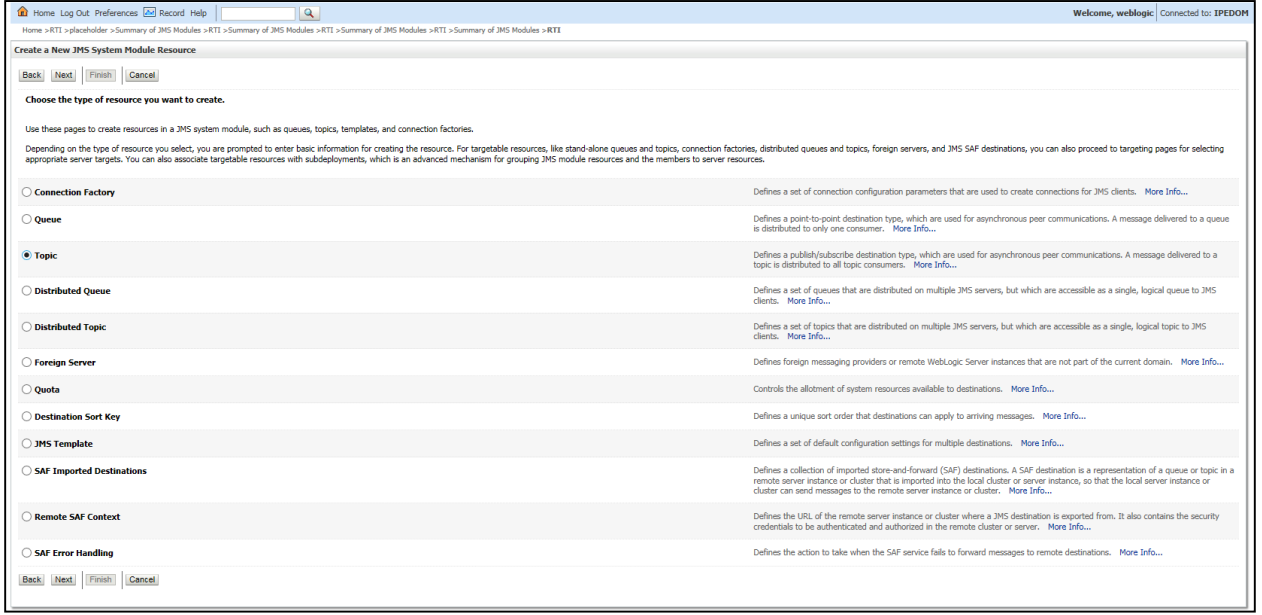

### **Figure 23: Select type of resource**

<span id="page-25-1"></span>6. Select **Topic** from the list.

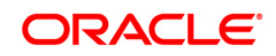

7. Click **Next**. The *Create a New JMS System Module Resource* screen is displayed.

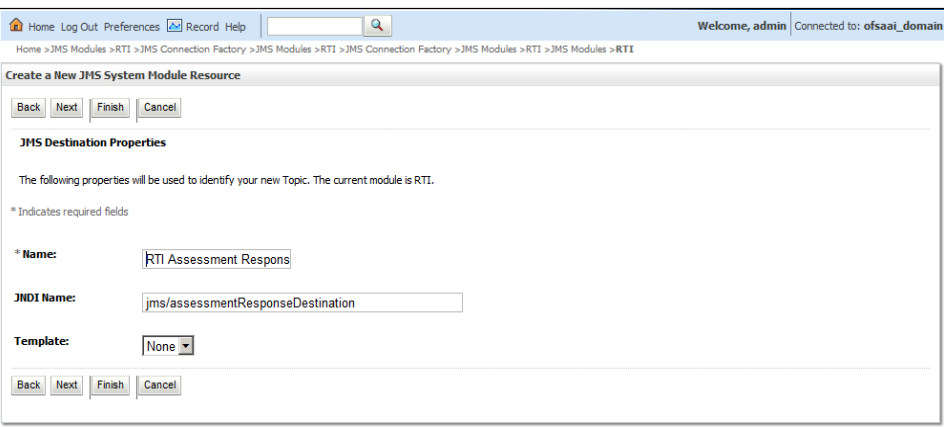

**Figure 24: Create a New JMS System Module Resource** 

<span id="page-26-0"></span>8. Enter the following details:

#### **Table 3: JMS Topic - Field Values**

<span id="page-26-2"></span>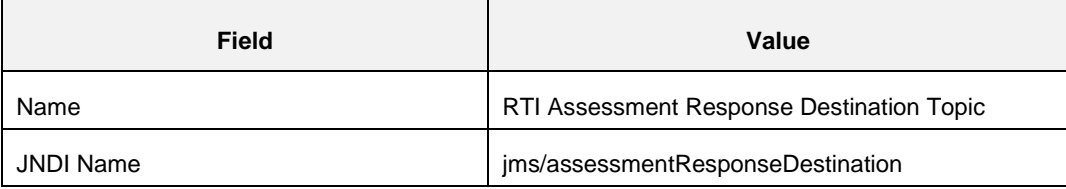

9. Click **Next**. The *Create a New JMS System Module Resource* screen is displayed.

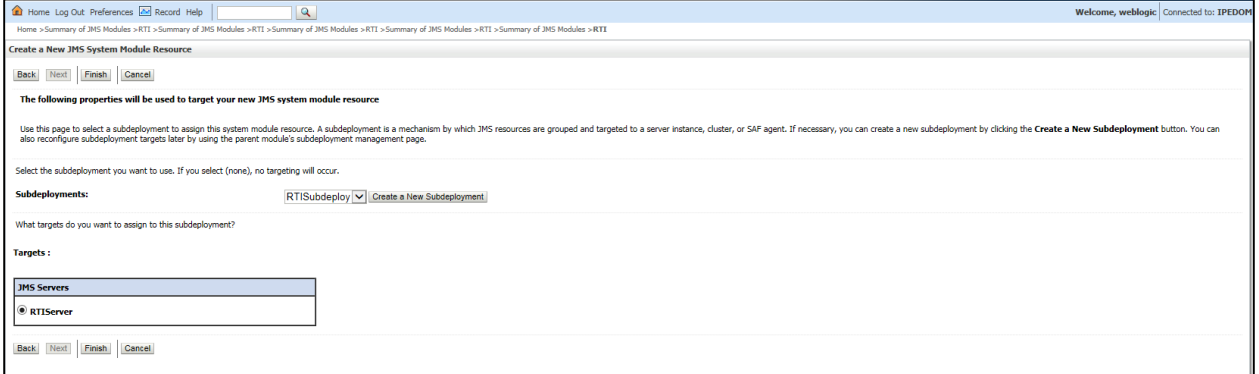

#### **Figure 25: Create a New JMS System Module Resource**

- <span id="page-26-1"></span>10. Select the Subdeployments as **RTISubDeploy**.
- 11. Select **RTISever**.
- 12. Click **Finish**.
- 13. The following confirmation message is displayed. *JMS Topic is created successfully*.

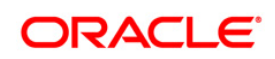

# **Configuring IPE**

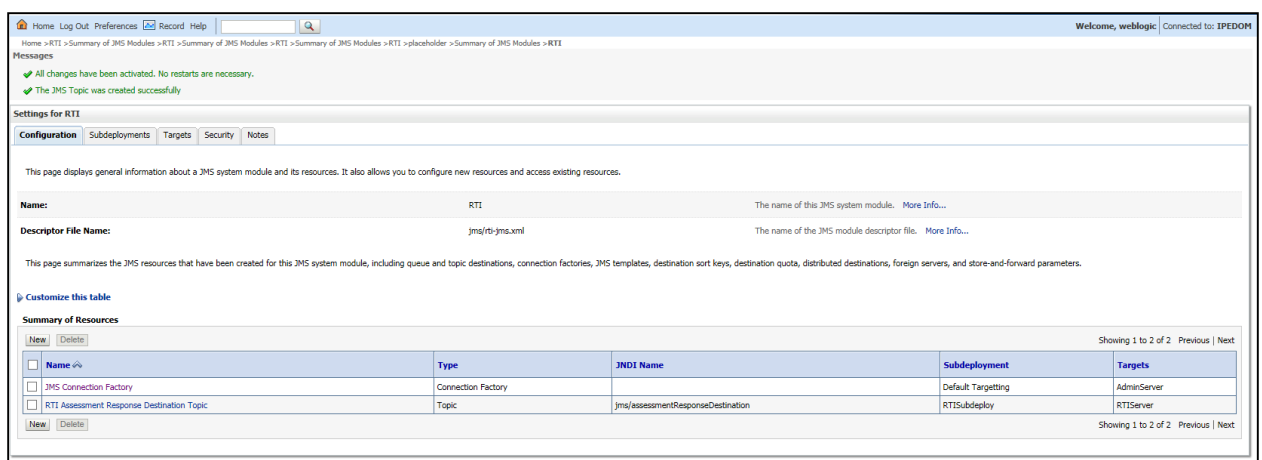

### **Figure 26: JMS Topic created successfully**

### <span id="page-27-2"></span><span id="page-27-0"></span>**3.1.6.2 Creating Cache Operation Message Destination Topic**

To create **Cache Operation Message Destination Topic**, follow these steps:

- 1. Repeat Steps 1 13 from section [Creating RTI Assessment Response Destination](#page-24-1) [Topic.](#page-24-1)
- 2. Enter the following details:

#### **Table 4: JMS Topic - Field Values**

<span id="page-27-1"></span>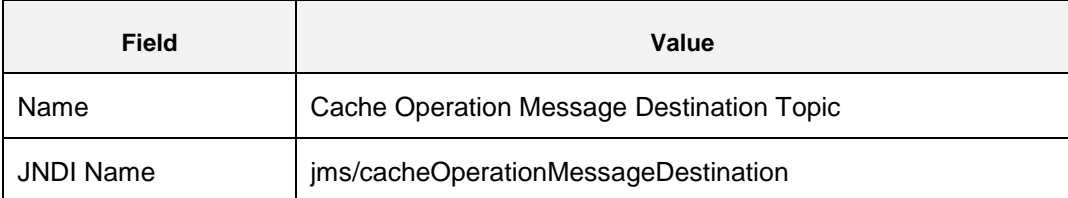

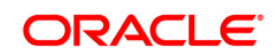

3. The following confirmation message is displayed. *JMS Topic is created successfully*.

<span id="page-28-0"></span>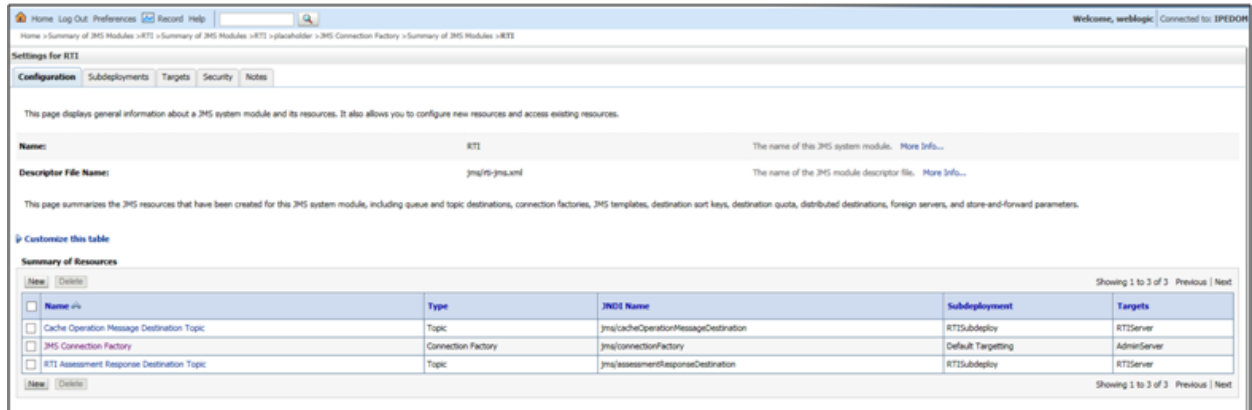

<span id="page-28-1"></span>**Figure 27: JMS Topic created** 

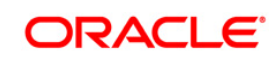

### <span id="page-29-0"></span>**3.1.7 Creating JMS Queues**

This section discusses the following queues to be created:

- **RTI Feedback Queue**
- **RTI Source Entity Queue**
- **Wire Transaction Source Entity Queue**
- RTI Hold JMS Queue

### <span id="page-29-1"></span>**3.1.7.1 RTI Feedback Queue**

To create the RTI Feedback Queue, follow these steps:

- 1. In the Domain Structure LHS menu, click **+** to expand **Services**.
- 2. Click **+** to expand **Messaging**.
- 3. Click **JMS Modules**.
- 4. Click **RTI**. The *Settings for RTI* screen is displayed.

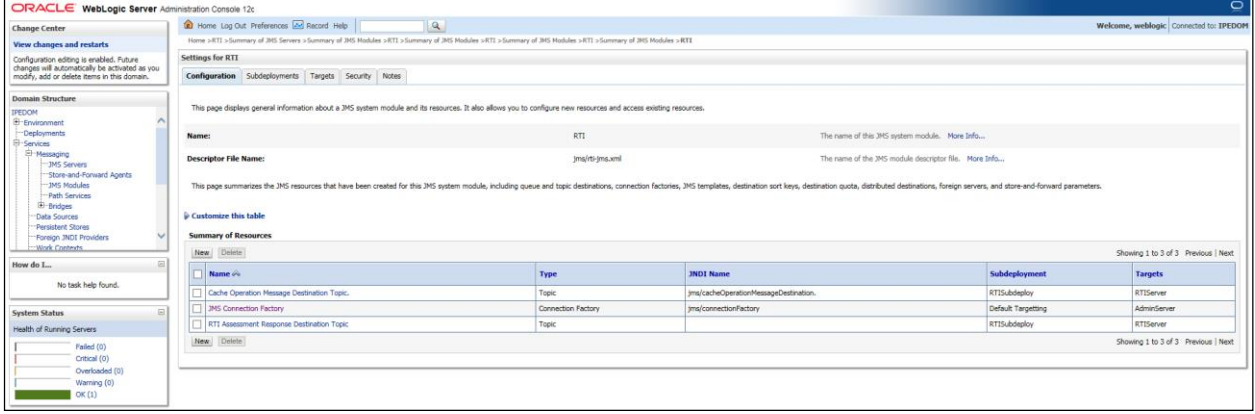

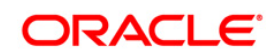

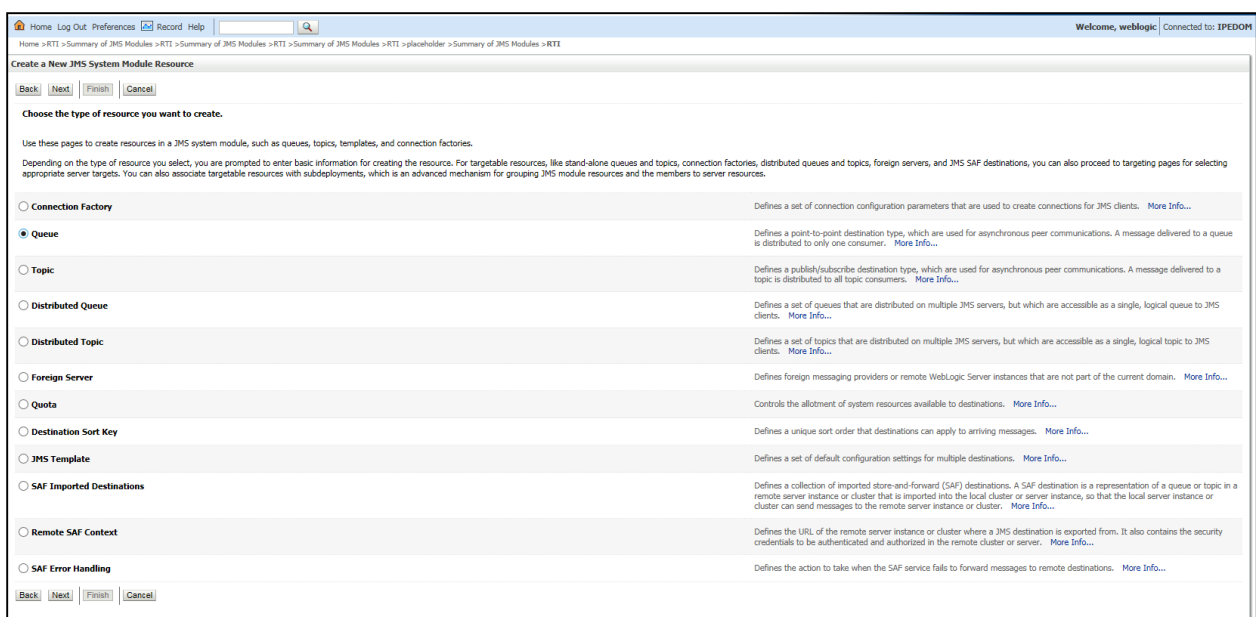

5. Click **New**. The *Create a New JMS System Module Resource* screen is displayed.

### **Figure 28: JMS Queue - Create a New JMS system Module**

- 6. Select **Queue** from the list.
- 7. Click **Next**. The *Create a New JMS System Module Resource* screen is displayed.

<span id="page-30-0"></span>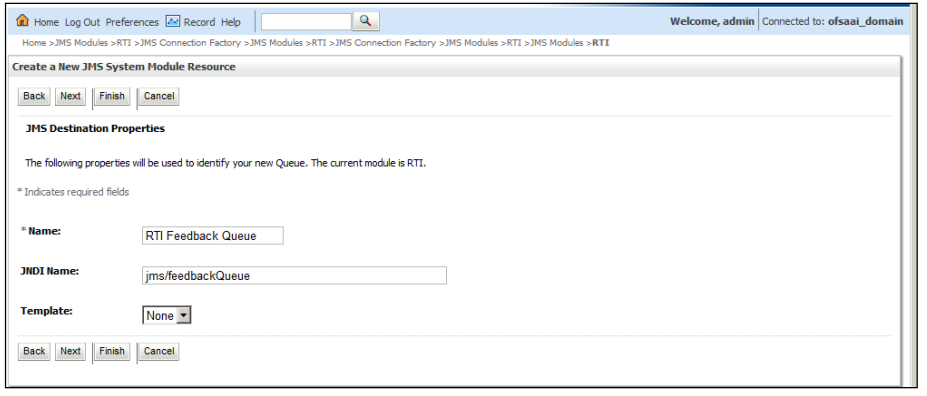

### **Figure 29: JMS Queue - Create a New JMS system Module**

<span id="page-30-1"></span>8. Enter the following details:

**Table 5: JMS Queue - Field Values** 

<span id="page-30-2"></span>

| <b>Field</b> | <b>Value</b>              |
|--------------|---------------------------|
| Name         | <b>RTI Feedback Queue</b> |
| JNDI Name    | jms/feedbackQueue         |

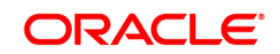

- 9. Click **Next**.
- 10. Select the Subdeployments as **RTISubDeploy**.

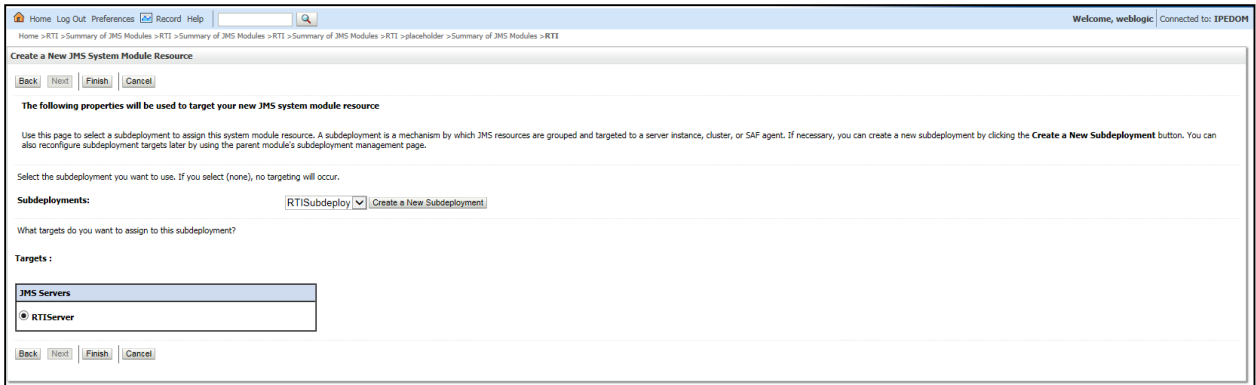

### **Figure 30: JMS Queue - Create a New JMS System Module Resource**

- <span id="page-31-0"></span>11. Click **Finish**.
- 12. The following confirmation message is displayed.
	- RTI Feedback Queue is created *successfully*.

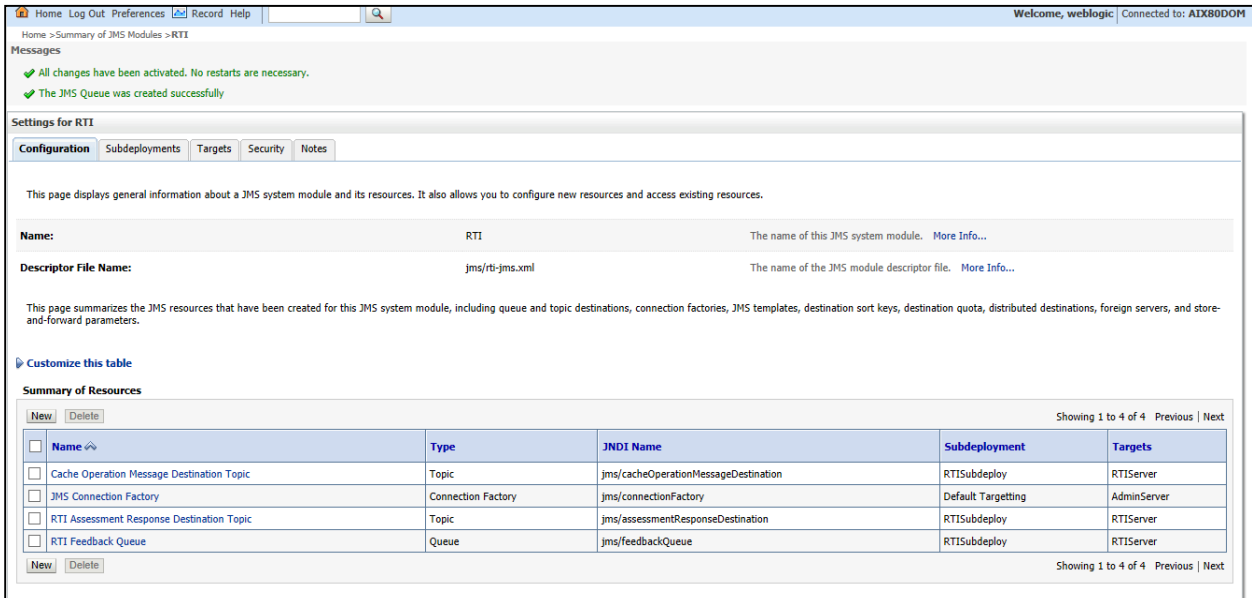

<span id="page-31-1"></span>**Figure 31: JMS Queue created successfully** 

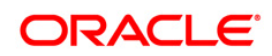

### **3.1.7.2 Creating Remaining JMS Queues**

To create the remaining JMS Queues, follow these steps:

- 1. Repeat Steps 1 11 as in section [RTI feedback Queue.](#page-29-1)
- 2. Enter the values given in the following table.

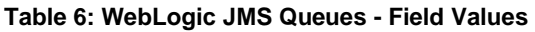

<span id="page-32-0"></span>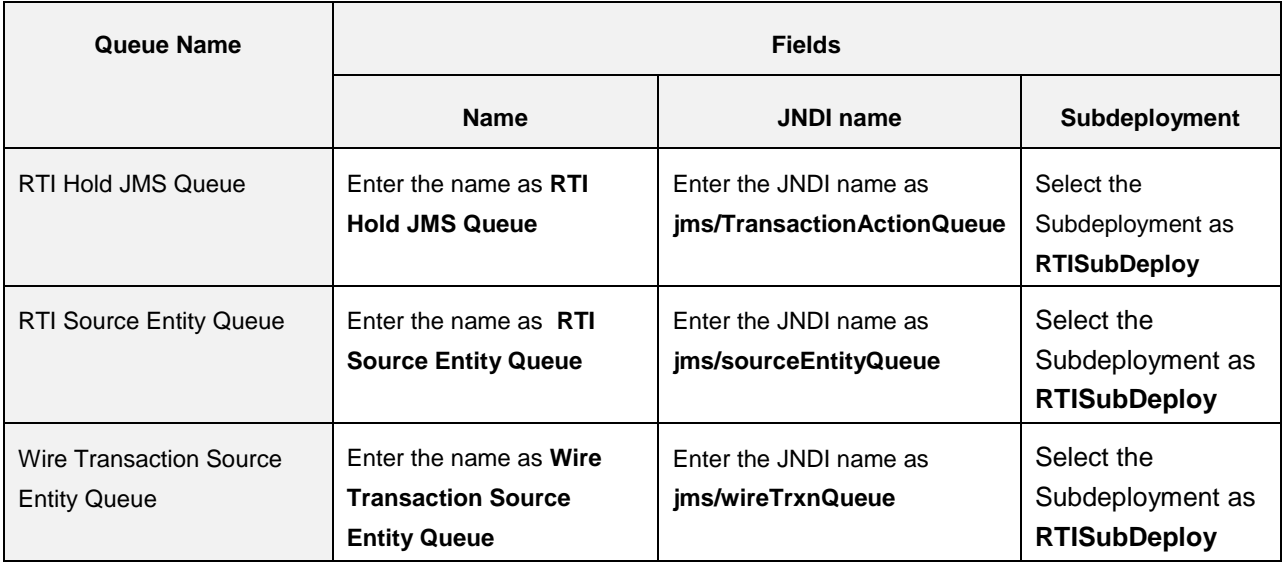

3. The following confirmation message is displayed. *The JMS Queue was created successfully*.

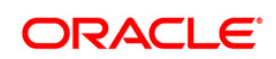

# **Configuring IPE**

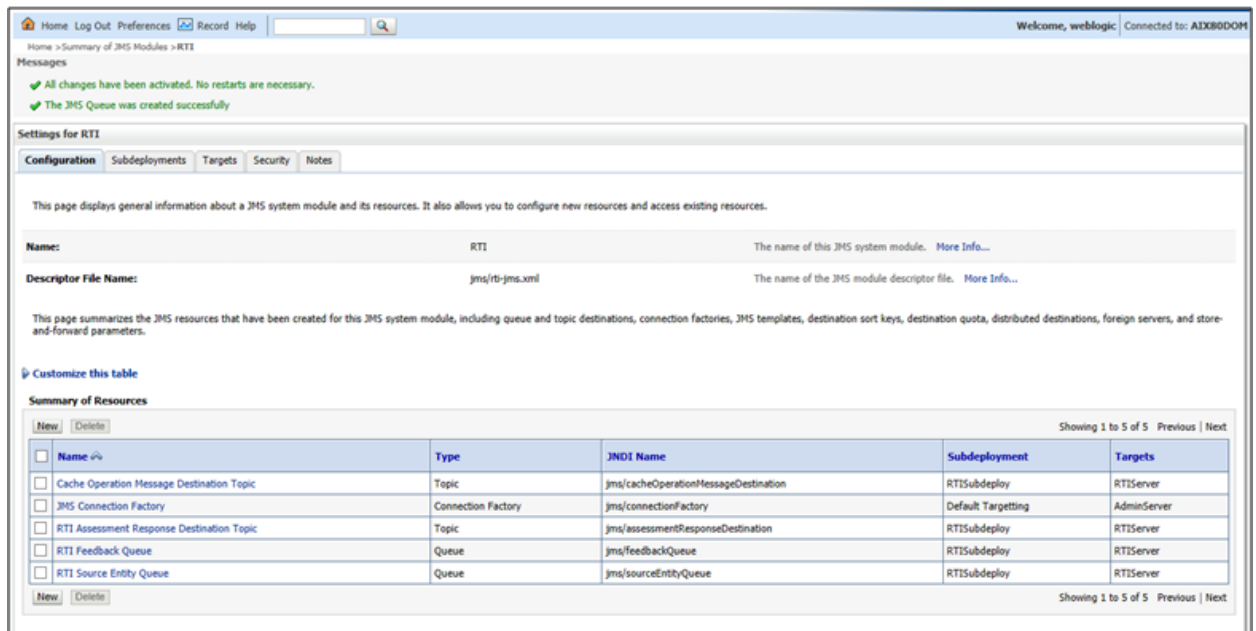

### **Figure 32: JMS Queues**

### <span id="page-33-1"></span><span id="page-33-0"></span>**3.1.8 Restart Weblogic Domain**

For more information, refer to the Start/Stop Infrastructure Services section in the Oracle Financial Services Analytical Applications Infrastructure Installation and Configuration Guide available on the [OHC](http://docs.oracle.com/cd/E60058_01/homepage.htm) page.

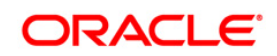

## <span id="page-34-0"></span>**3.2 Configuring IPE in WebSphere**

This section explains the WebSphere configuration for IPE and includes the following topics:

- **[Login to WebSphere](#page-34-1)**
- **[JMS Providers](#page-39-0)**
- **[JMS Connection Factories](#page-40-1)**
- **JMS** Queues
- **[JMS Topics](#page-50-2)**

### <span id="page-34-1"></span>**3.2.1 Login to WebSphere**

To configure IPE on WebSphere follow these steps:

- 1. Open the following URL in the browser window: http://<ipaddress>:<administrative console port>/ibm/console. (https if SSL is enabled). The Login window is displayed.
- 2. Login with the Administrator **Username** and **Password**.

### <span id="page-34-2"></span>**3.2.2 Bus Creation**

- 1. Click + to expand **Service Integration** in the LHS menu.
- 2. Click **Buses**. The Buses page is displayed.

<span id="page-34-3"></span>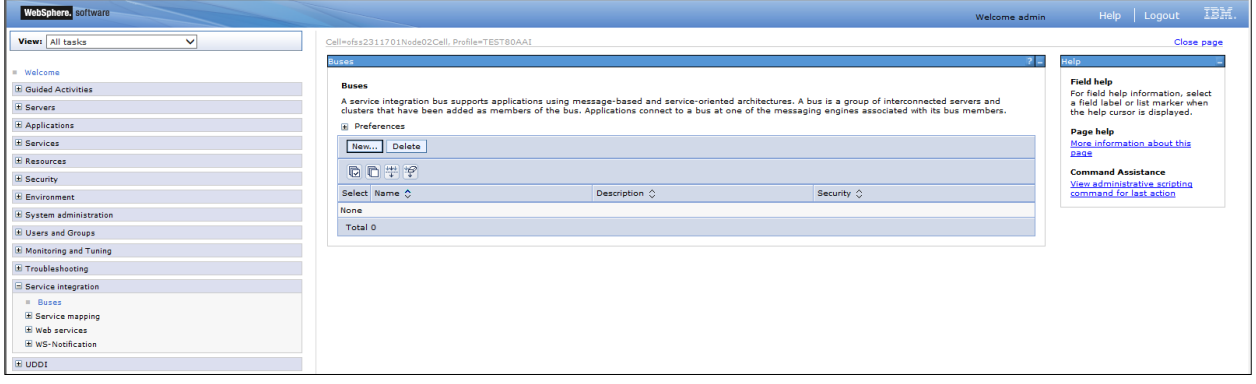

#### **Figure 33: Buses**

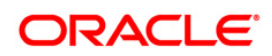

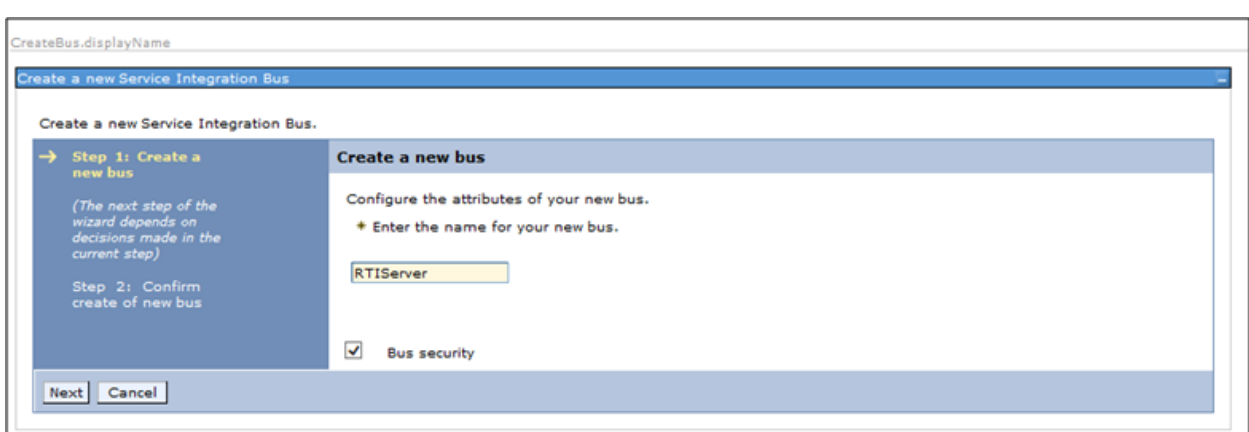

3. Click **New**. The *Create a New Service Integration Bus* screen is displayed

**Figure 34: Create a New Service Integration Bus** 

- <span id="page-35-0"></span>4. Enter the name as **RTIServer**.
- 5. Un-check **Bus security**.
- 6. Click **Next**.

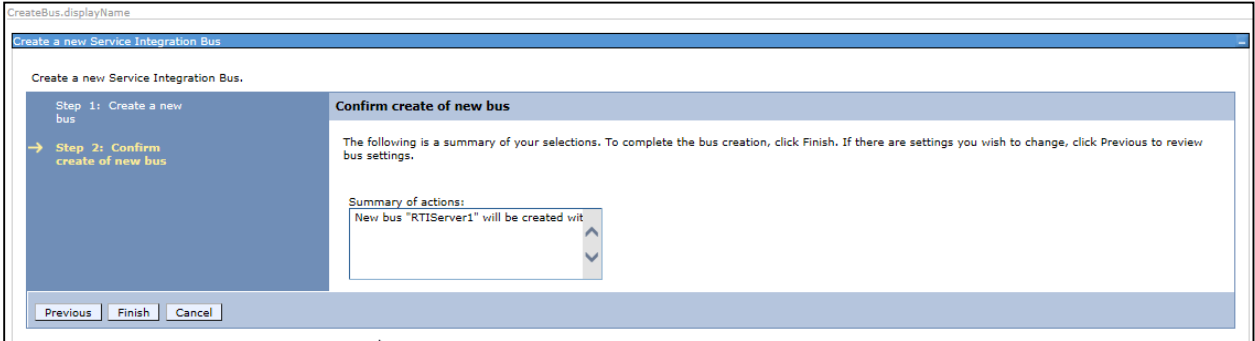

**Figure 35: Create a New Service Integration Bus** 

- 7. Click **Finish**.
- 8. Click **Save**.

<span id="page-35-2"></span><span id="page-35-1"></span>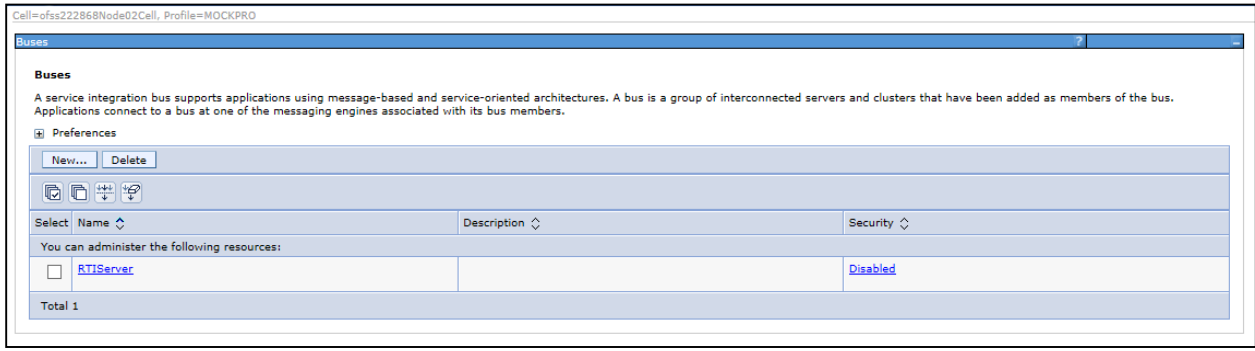

**Figure 36: Buses** 

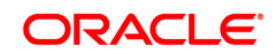

### <span id="page-36-0"></span>**3.2.3 Bus Member Creation**

To create a Bus Member follow these steps:

- 1. Click + to expand **Service Integration** in the LHS menu.
- 2. Click **Buses**.
- 3. Click **RTIServer**. The RTI Server screen is displayed.

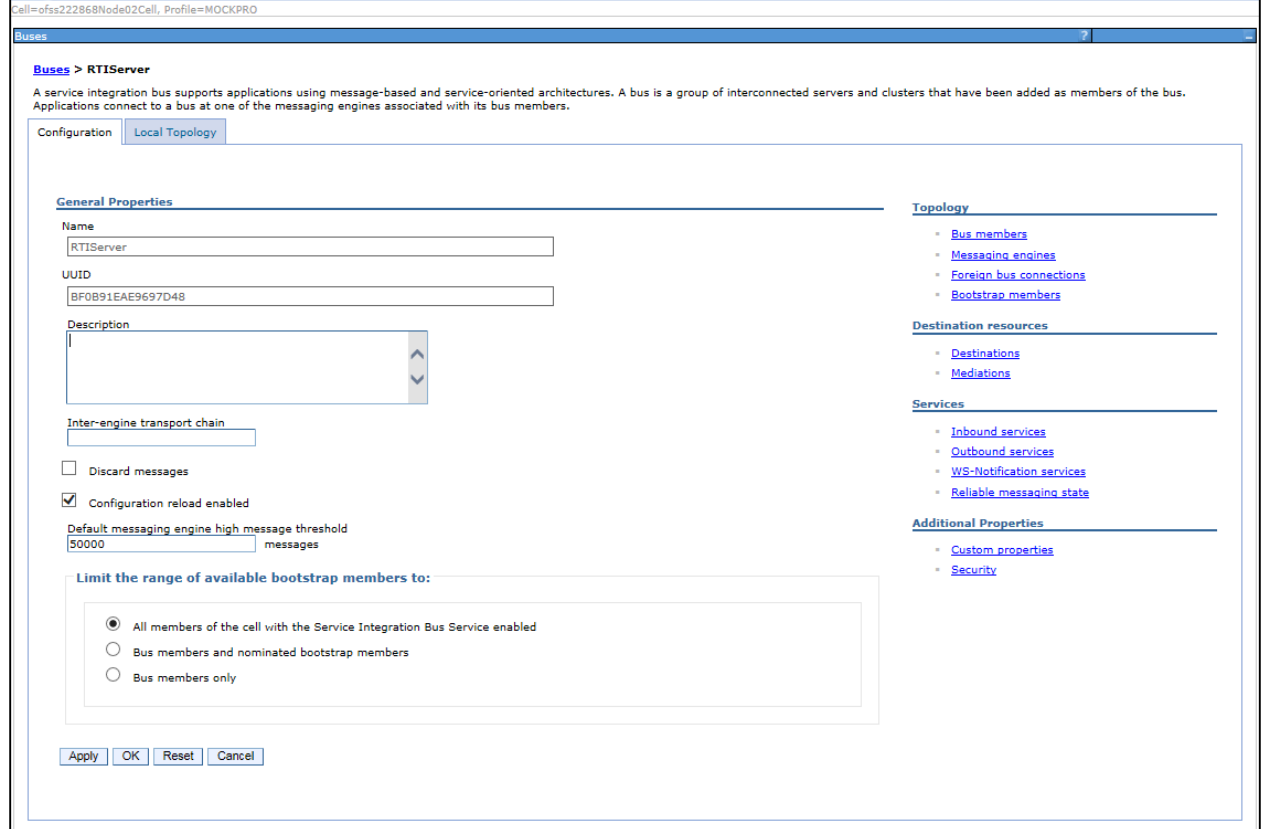

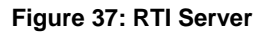

4. In the Topology section, click **Bus members**. The Bus members screen is displayed.

<span id="page-36-2"></span><span id="page-36-1"></span>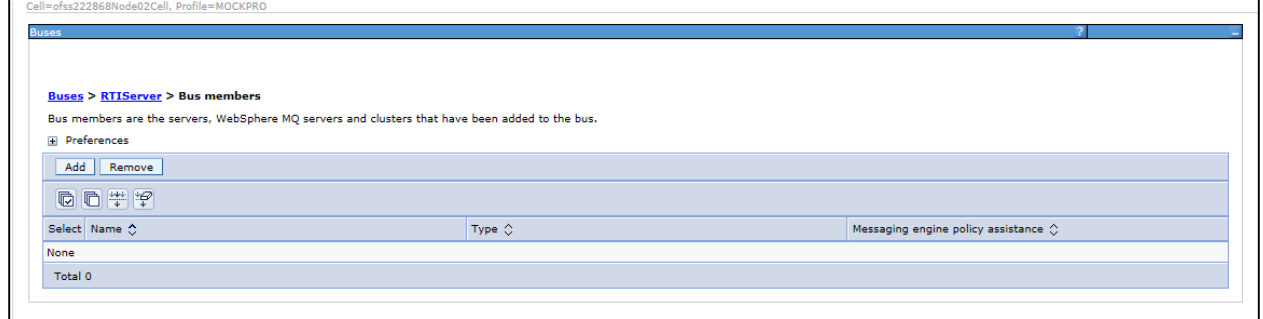

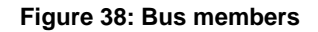

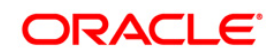

- 5. Click **Add**. The Add a New Bus Member screen is displayed.
- 6. Select **Server**.

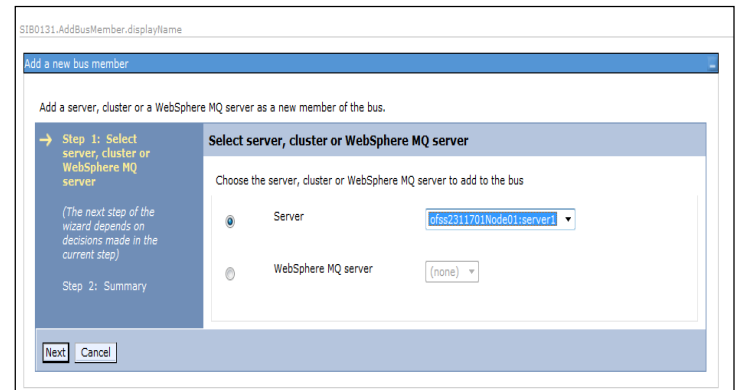

**Figure 39: Add a New Bus Member** 

7. Click **Next**.

<span id="page-37-0"></span>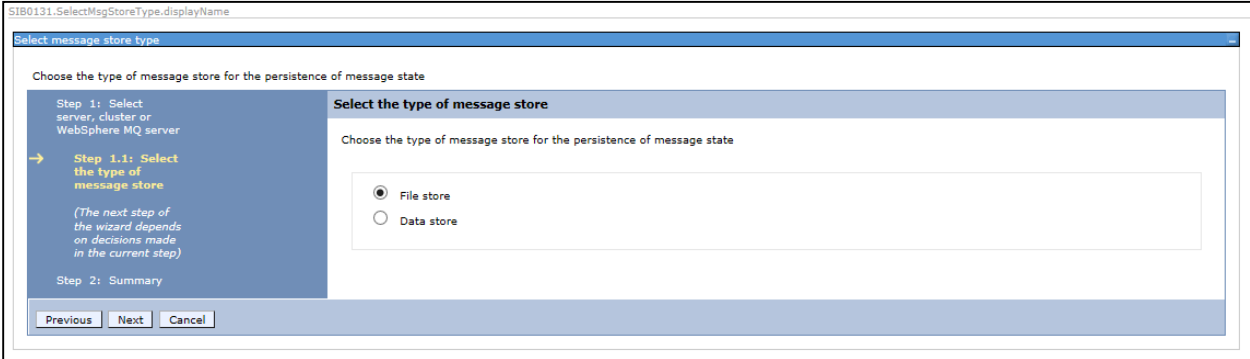

8. Select **File Store**.

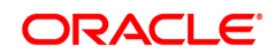

### 9. Click **Next**.

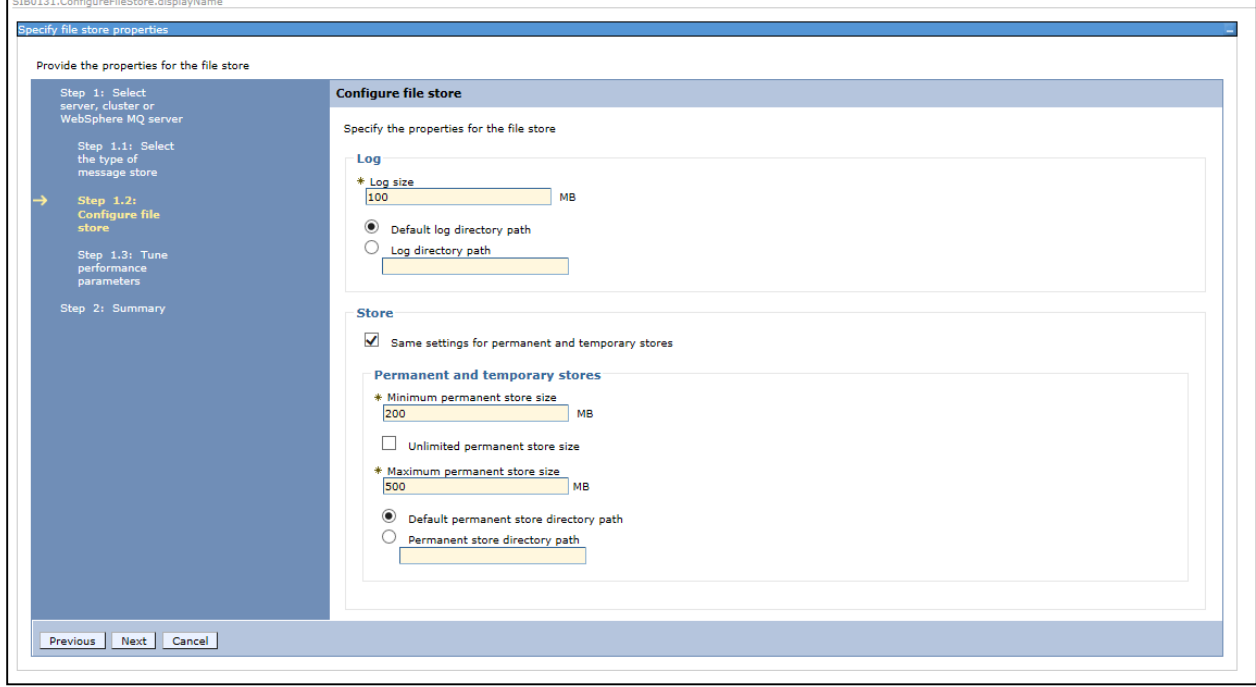

### 10. Click **Next.**

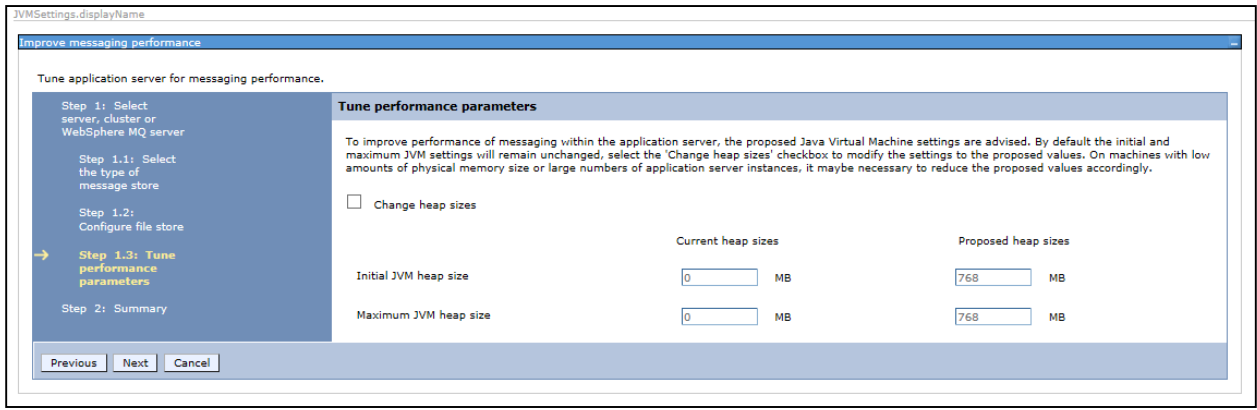

11. Click **Next.**

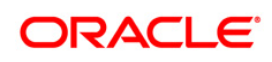

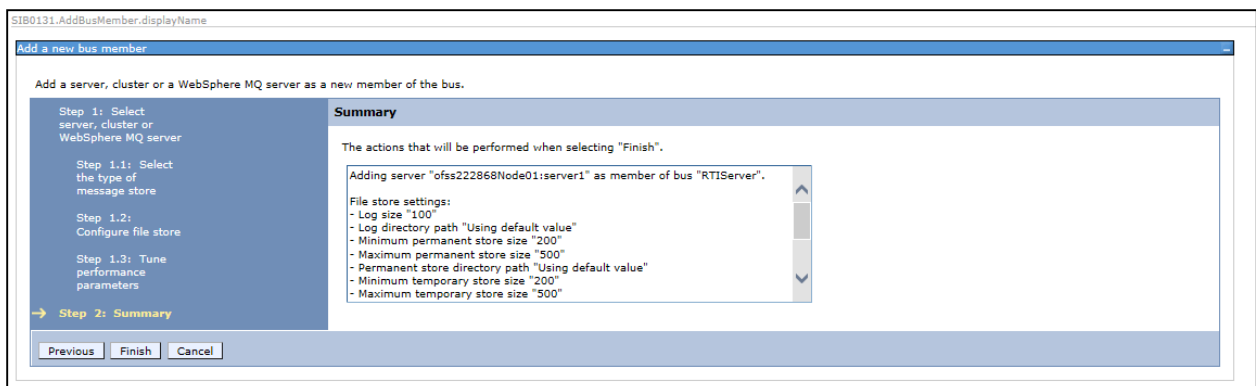

12. Click **Finish**. The Buses screen is displayed.

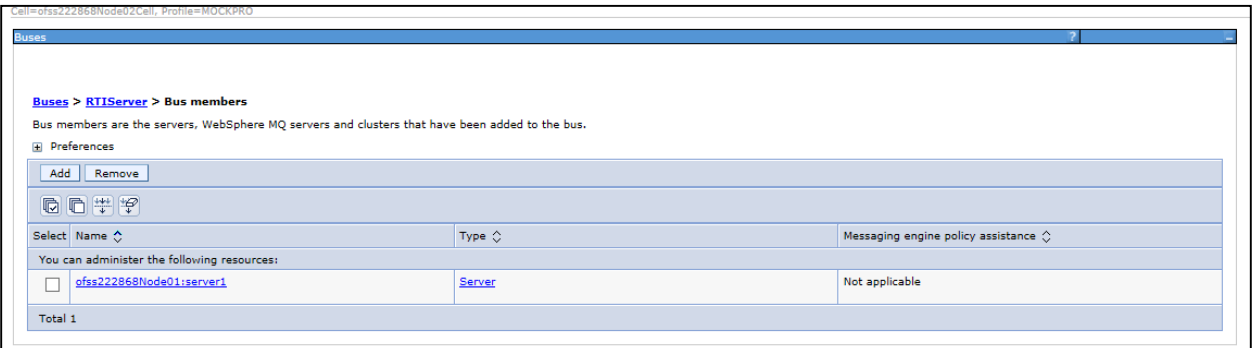

**Figure 40: Bus Members created successfully** 

13. Click **Save**.

### <span id="page-39-1"></span><span id="page-39-0"></span>**3.2.4 Configuring JMS Providers**

This section discusses the configuration of JMS providers.

To navigate to JMS Providers sections, follow these steps:

- 1. Click **+** to expand **Resources**.
- 2. Click **+** to expand **JMS**.
- 3. Click **JMS Providers**. The JMS Providers screen is displayed.
- 4. Select **Cell** as Scope. ( for example, Cell=OFSA80Node02Cell)
- 5. Verify that the Default messaging provider exists.

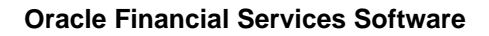

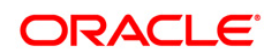

<span id="page-40-0"></span>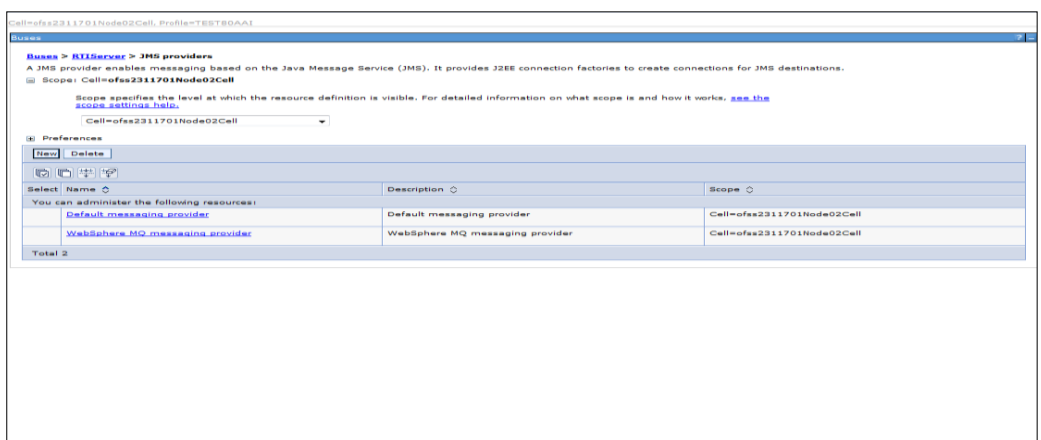

<span id="page-40-1"></span>**Figure 41: JMS Providers** 

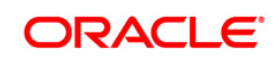

### <span id="page-41-0"></span>**3.2.5 Configuring JMS Connection Factory**

This section explains about configuring JMS Connection Factory.

**NOTE:** For information about the ports used, refer to section [Check Ports in WebSphere.](#page-57-1)

To configure JMS Connection Factory, follow these steps:

- 1. Click **+** to expand **Resources**.
- 1. Click **+** to expand **JMS**.
- 2. Click **Connection Factories**. The Connection Factories screen is displayed.

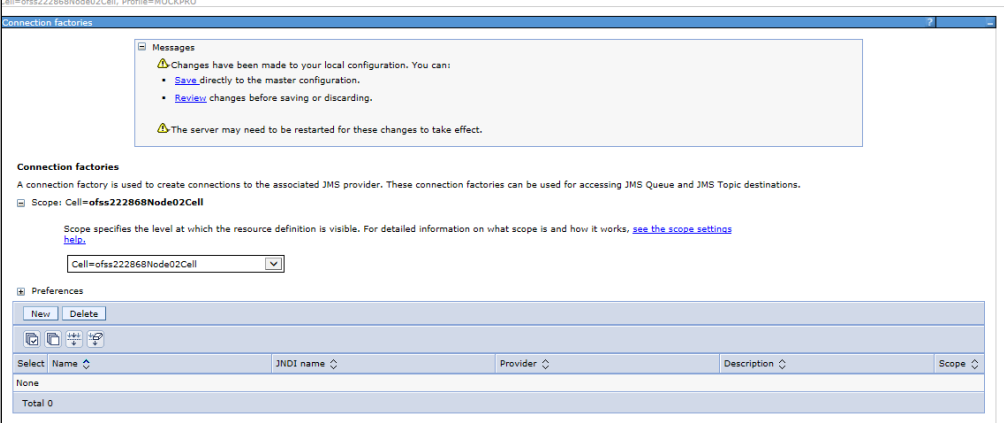

### **Figure 42: Connection Factories**

- 3. Select the Scope as **Cell**. (for example, Cell=OFSA80Node02Cell)
- 4. Click **New**.
- 5. Select **Default Messaging Provider** option.
- 6. Click **OK**. The *JMS Connection Factory* screen is displayed.

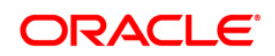

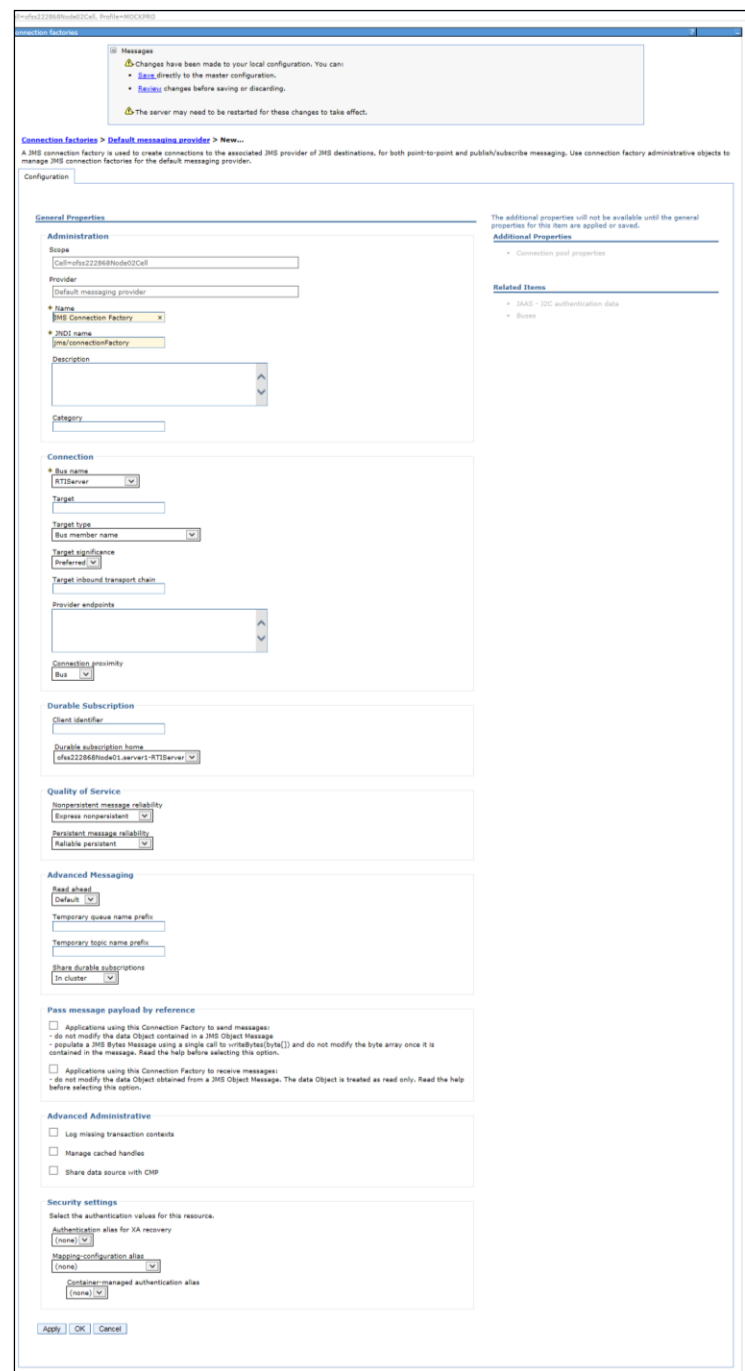

**Figure 43: JMS Connection Factory** 

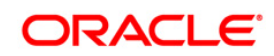

7. Enter the following details:

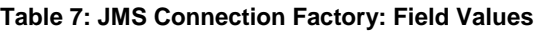

<span id="page-43-0"></span>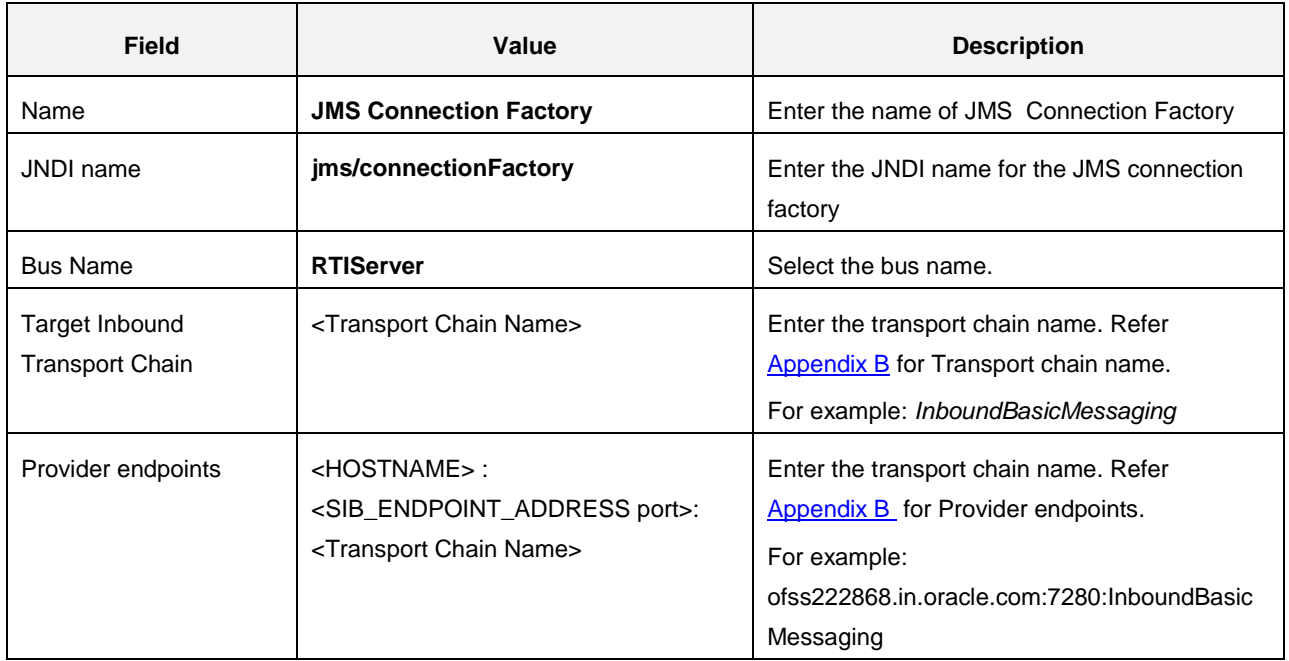

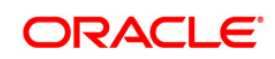

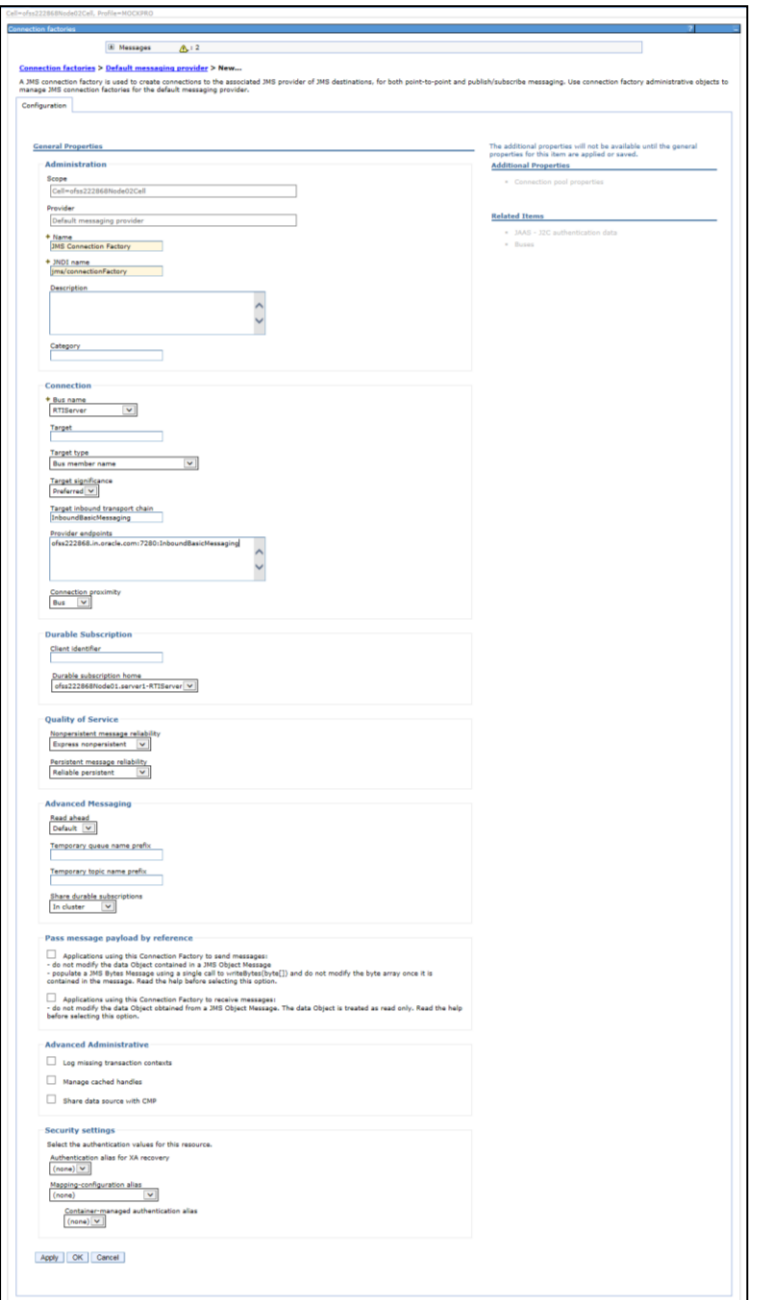

### **Figure 44: JMS Connection Factory – Not default port**

<span id="page-44-0"></span>8. Click **Apply** and save the details.

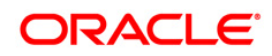

### <span id="page-45-0"></span>**3.2.6 Configuring JMS Queues**

This section discusses the following JMS Queues which are to be created:

- **RTI Source Entity Queue**
- RTI Hold JMS Queue
- **RTI Feedback Queue**
- **Wire Transaction Source Entity Queue**

### <span id="page-45-2"></span>**3.2.6.1 Configuring RTI Source Entity Queue**

To create RTI Source Entity Queue, follow these steps:

- 1. Click **+** to expand **Resources** in the LHS menu.
- 2. Click **+** to expand **JMS**.
- 3. Click **Queues**.

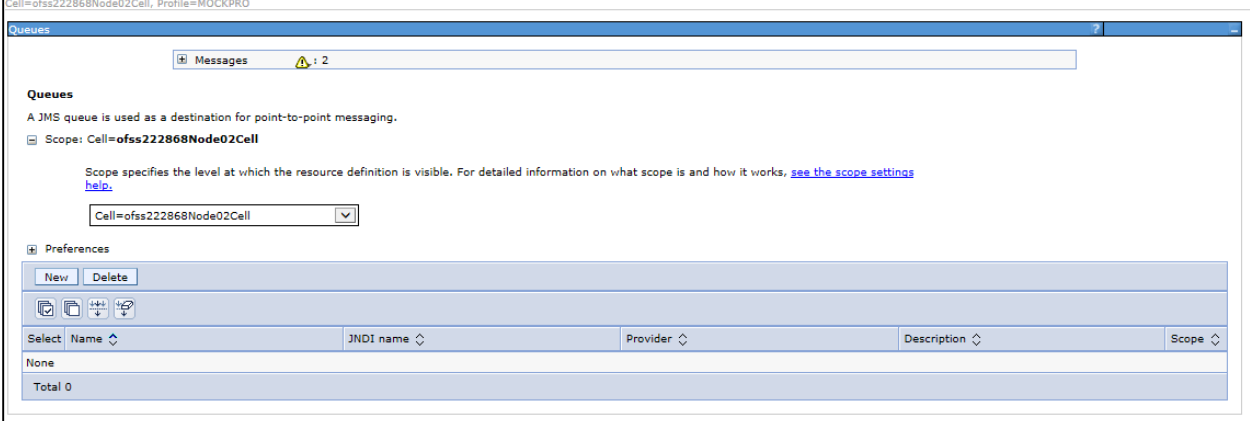

**Figure 45: Queues** 

<span id="page-45-1"></span>4. Select Scope as **Cell**. (For example, cell=OFSA80Node02Cell).

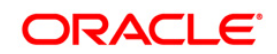

5. Click **New**. The *Select JMS resource provider* screen is displayed.

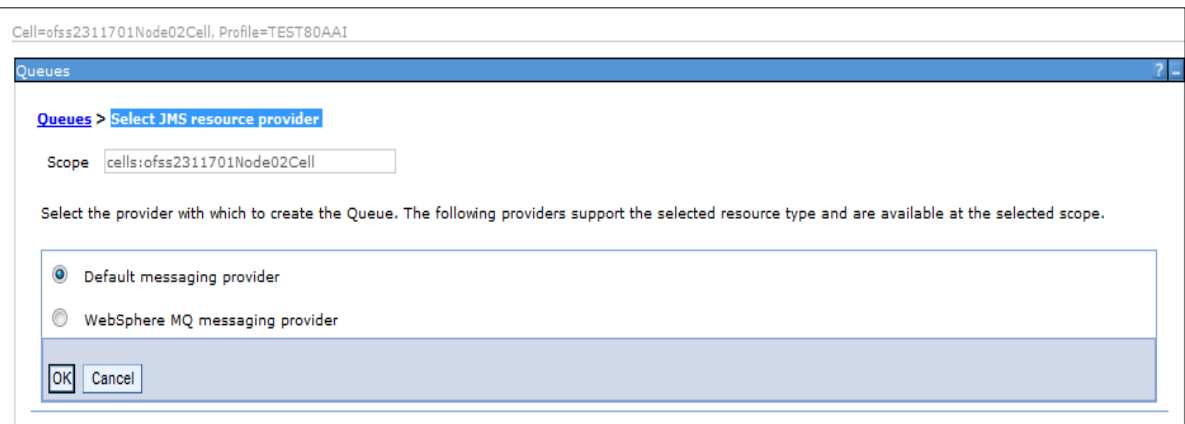

**Figure 46: Select JMS resource provider**

- <span id="page-46-0"></span>6. Select Default Messaging Provider.
- 7. Click **OK**. The General Properties section is displayed.

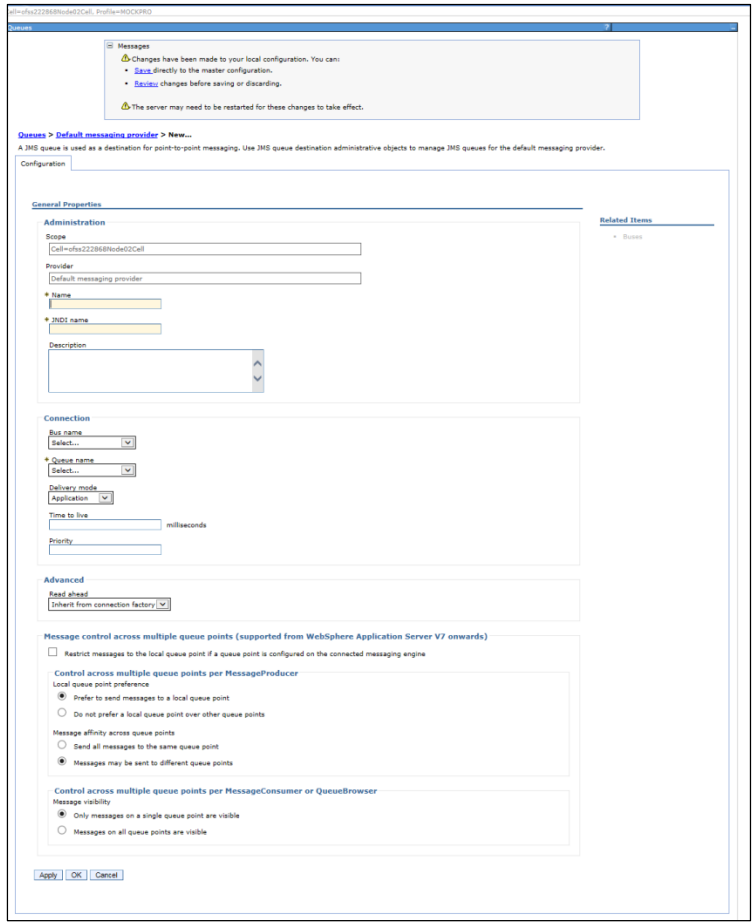

<span id="page-46-1"></span>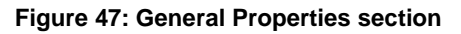

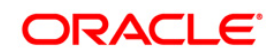

8. Enter the following details:

#### **Table 8: JMS Queues General Properties - Field Values**

<span id="page-47-1"></span>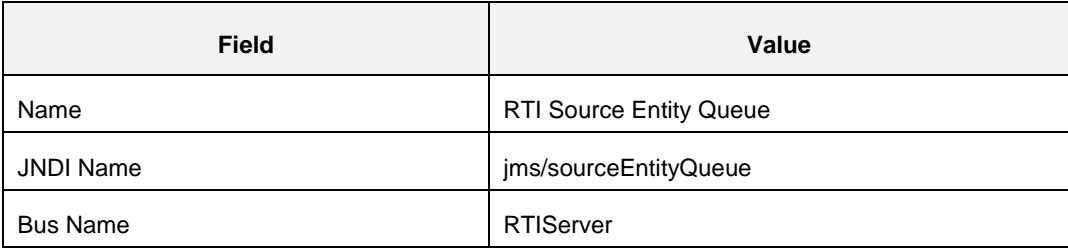

### 9. Select **Create Service Integration Bus destination** from **Queue Name**.

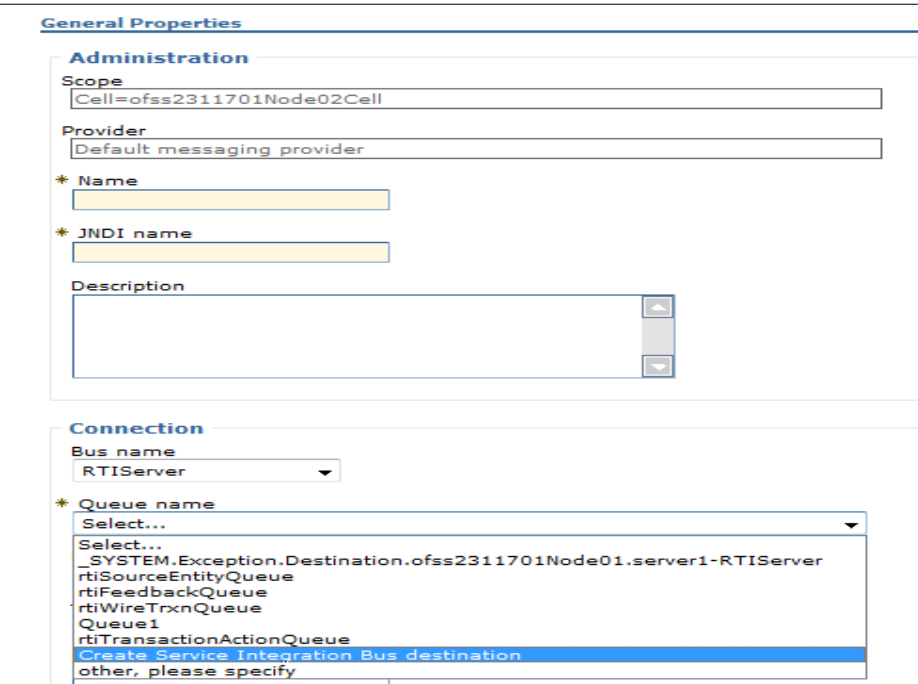

### **Figure 48: Queue Name**

<span id="page-47-0"></span>The *Set queue attributes* screen is displayed.

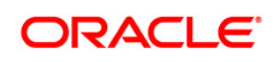

## **Configuring IPE**

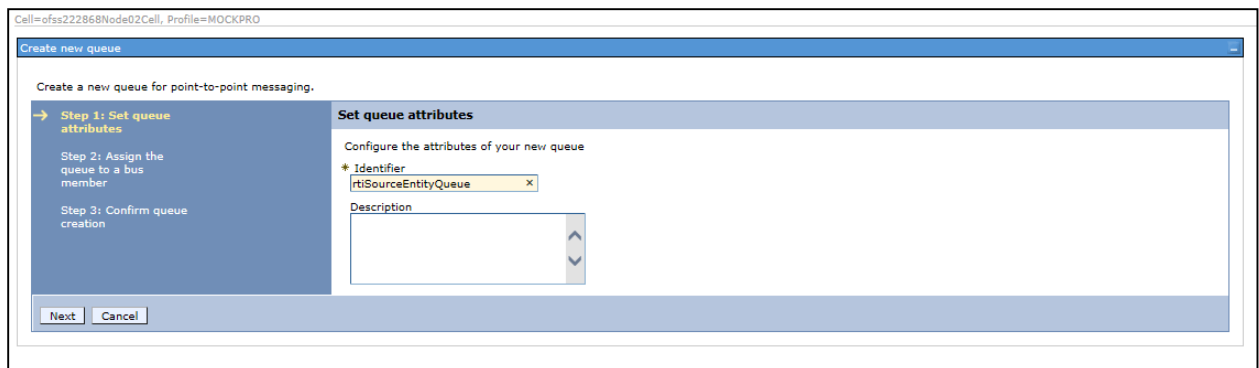

### **Figure 49: Set queue attributes**

- 10. Enter the Identifier as **rtiSourceEntityQueue**.
- 11. Click **Next**.

<span id="page-48-0"></span>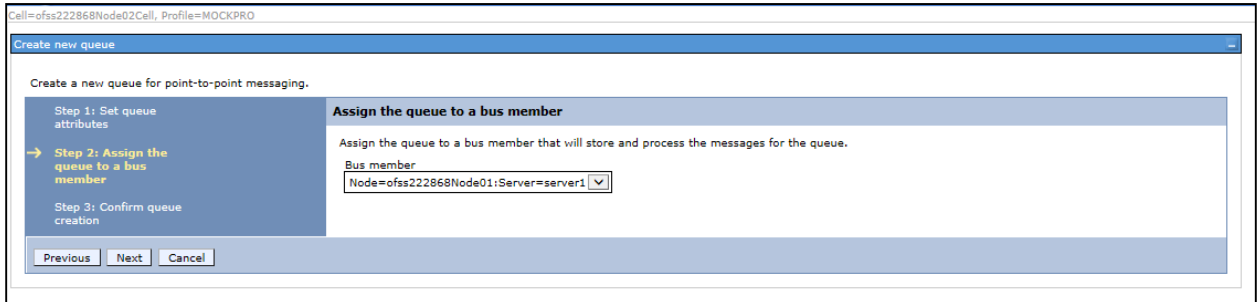

#### **Figure 50: Assign the queue to a bus member**

### 12. Click **Next**.

<span id="page-48-2"></span><span id="page-48-1"></span>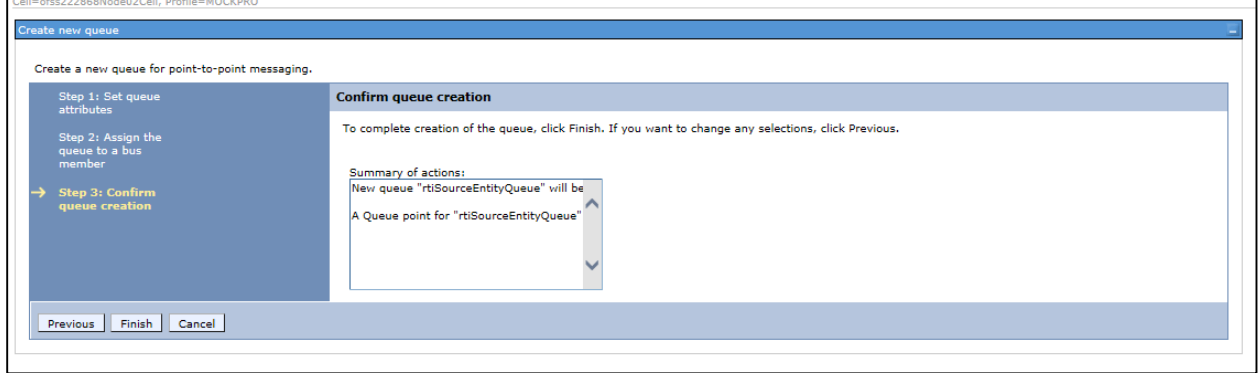

### **Figure 51: Confirm queue creation**

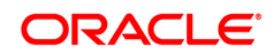

13. Click **Finish**. The Configuration screen is displayed.

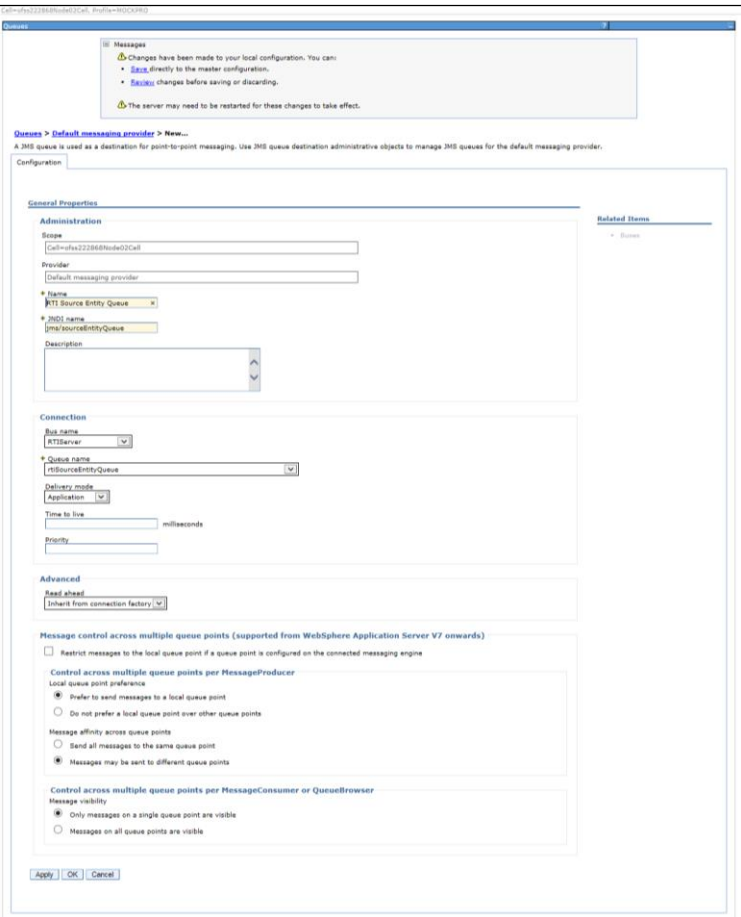

**Figure 52: Configuration** 

<span id="page-49-0"></span>14. Click **Apply** and save the details.

<span id="page-49-1"></span>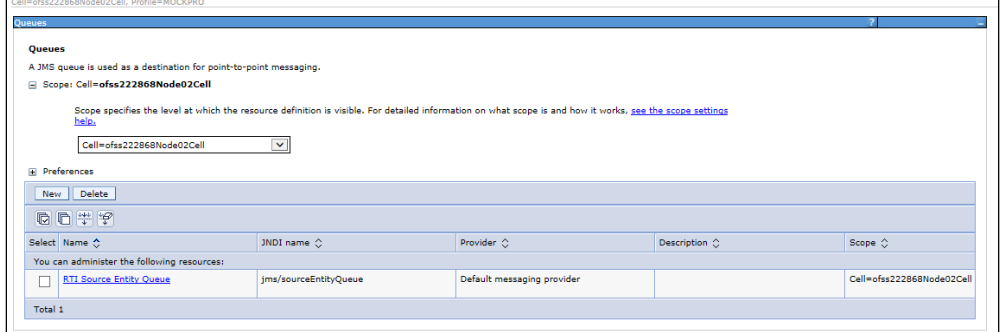

**Figure 53: Queues** 

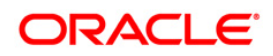

### **3.2.6.2 Creating remaining JMS Queues**

Similarly, to create the remaining queues, follow these steps:

- 1. Repeat Steps 1 15 from section [RTI Source Entity Queue.](#page-45-2)
- 2. Enter the following details:

#### **Table 9: WebSphere JMS Queues - Field Values**

<span id="page-50-1"></span>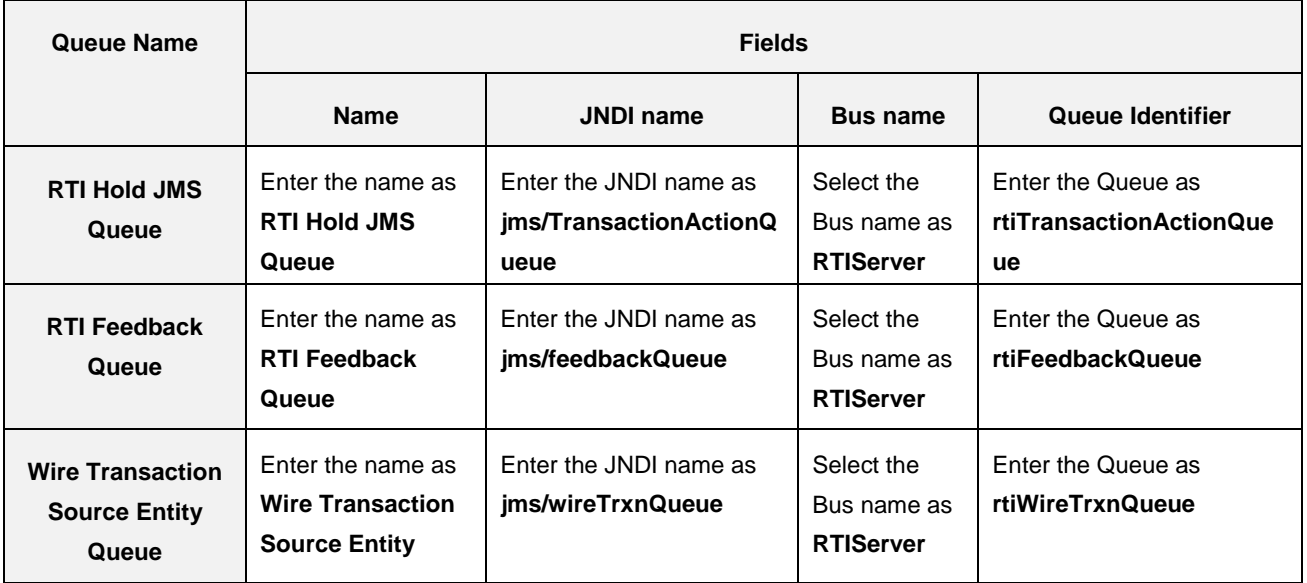

3. The JMS Queues are created successfully.

<span id="page-50-0"></span>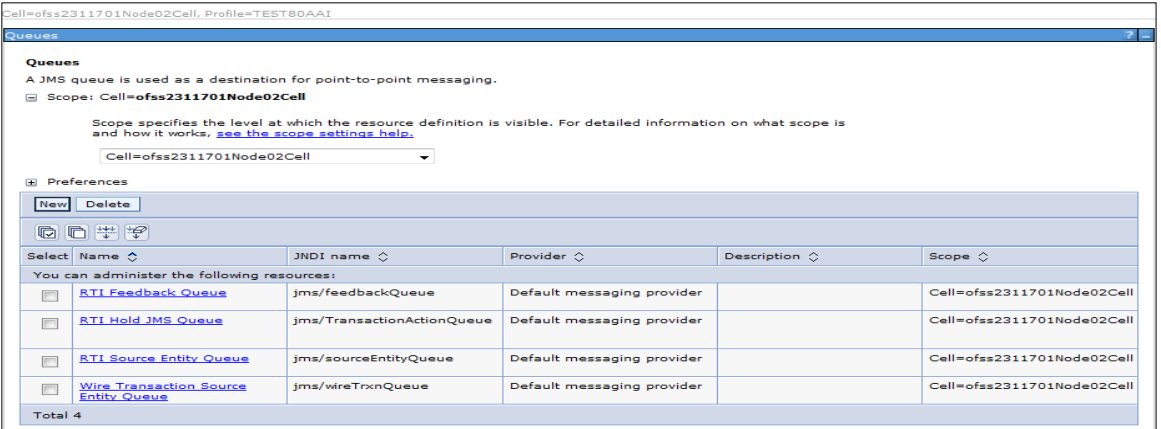

<span id="page-50-2"></span>**Figure 54: JMS Queue** 

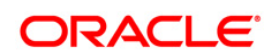

### <span id="page-51-0"></span>**3.2.7 Configuring JMS Topics**

This section discusses the following JMS Topics which are to be created:

- **[Creating RTI Cache Operation Message Destination Topic](#page-51-3)**
- **[Creating RTI Assessment Response Destination Topic](#page-54-0)**

### <span id="page-51-3"></span>**3.2.7.1 Creating RTI Cache Operation Message Destination Topic**

To create JMS topics, follow these steps:

- 1. Click **+** to expand **Resources** in the LHS menu.
- 2. Click **+** to expand **JMS**.
- 3. Click **Topics**.
- 4. Select Cell as Scope (for example Cell=OFSA80Node02Cell)

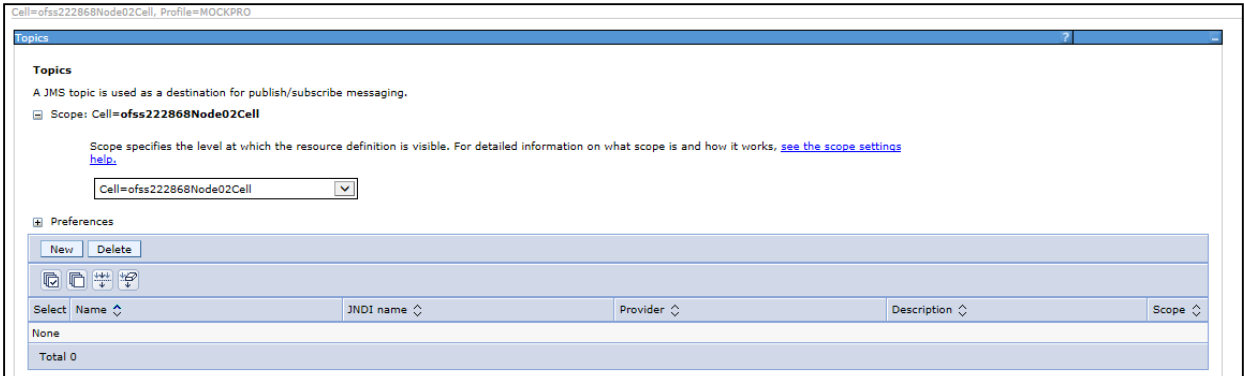

#### **Figure 55: WebSphere - JMS Topics**

5. Click **New**. The *Select JMS resource provider* screen is displayed.

<span id="page-51-1"></span>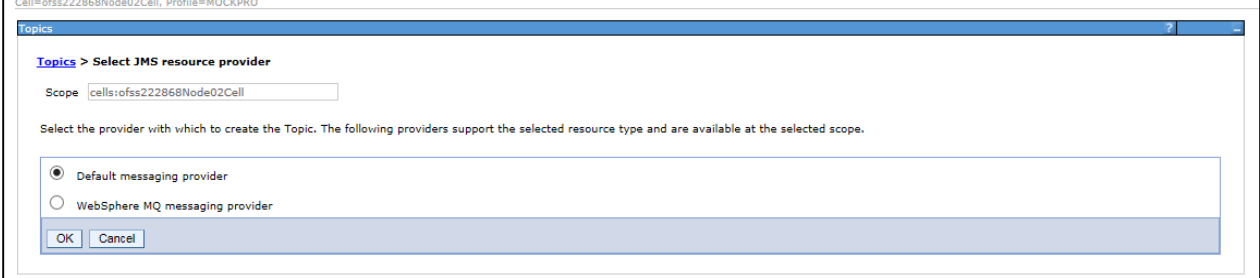

### **Figure 56: Select JMS resource provider**

- <span id="page-51-2"></span>6. Select **Default messaging provider**.
- 7. Click **OK**. The *Configuration* screen is displayed.

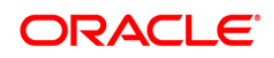

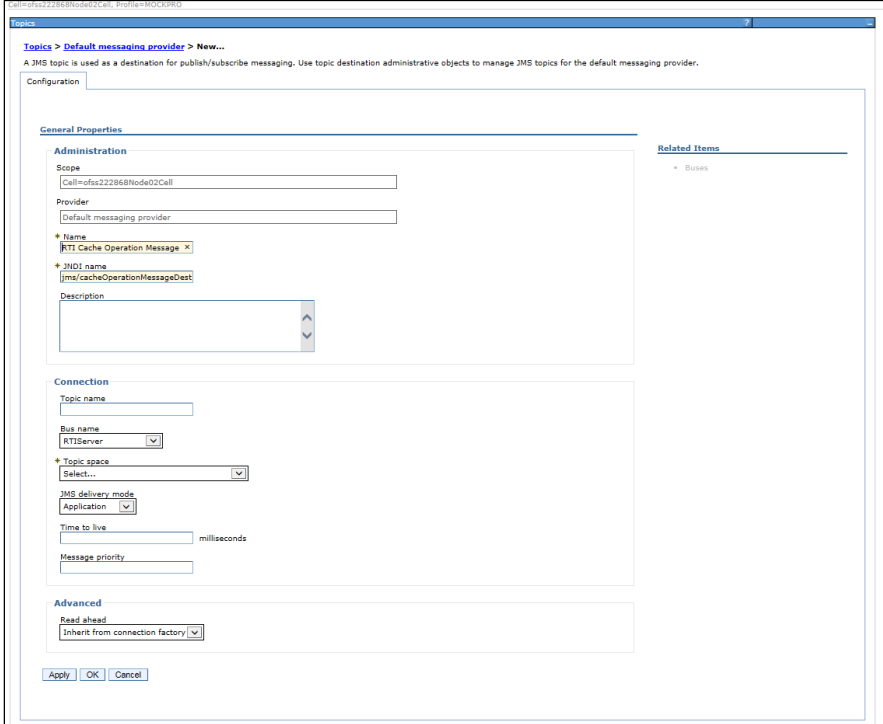

<span id="page-52-0"></span>**Figure 57: Configuration screen** 

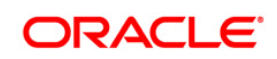

8. Enter the following details:

#### **Table 10: JMS Topic General Properties - Field Values**

<span id="page-53-2"></span>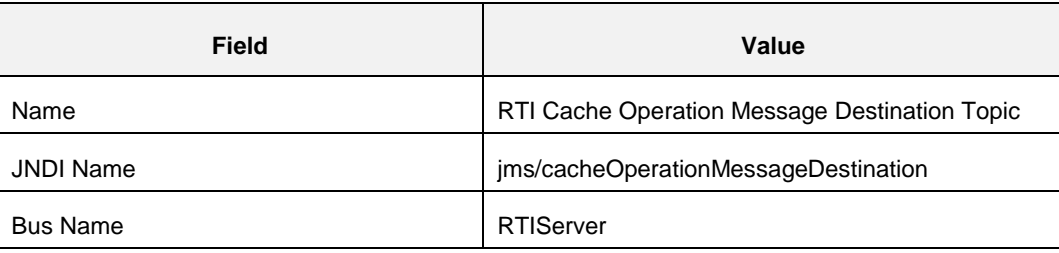

### 9. Select **Create Service Integration Bus Destination** from **Topic space**.

#### 10. The *Create new topic space* screen is displayed.

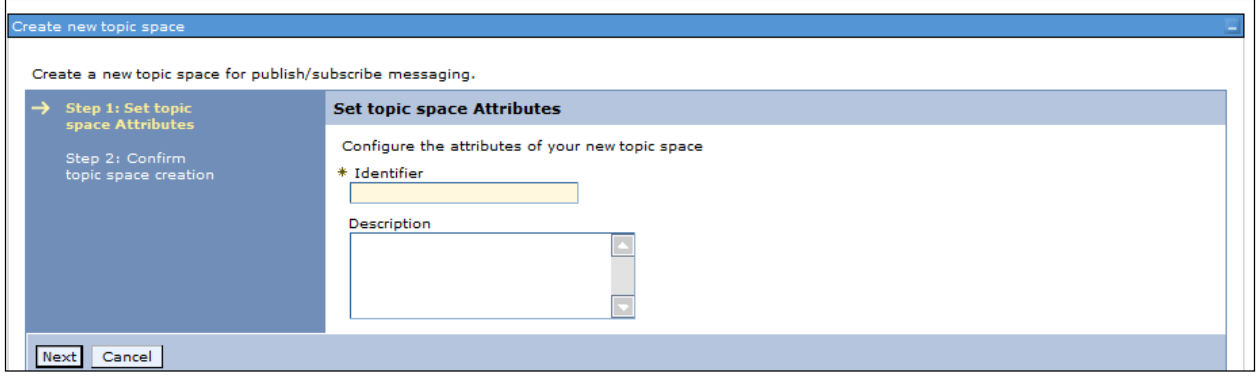

#### **Figure 58: Create new topic space**

11. Enter the **Identifier** as **rtiCacheOperationTopic**.

#### 12. Click **Next**.

<span id="page-53-0"></span>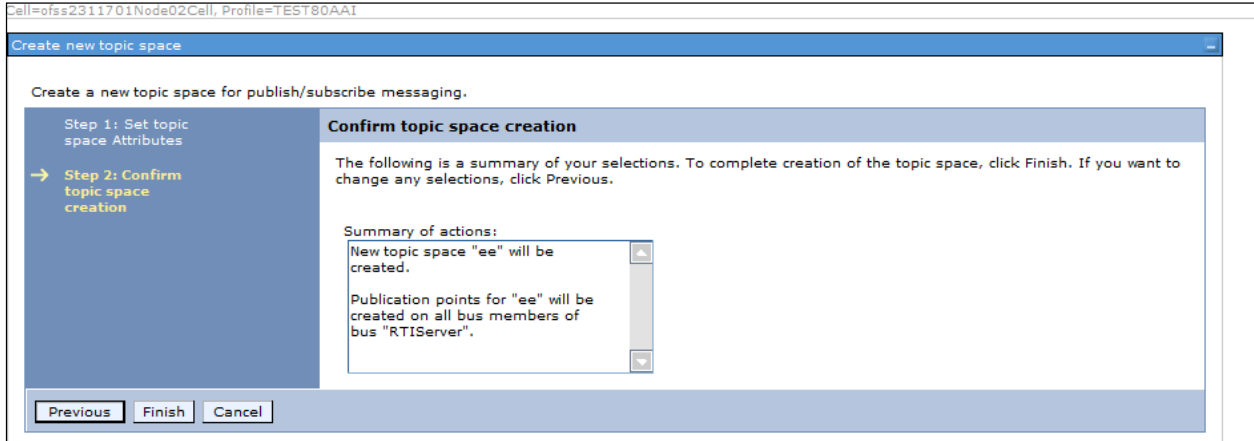

#### **Figure 59: Confirm topic space creation**

- <span id="page-53-1"></span>13. Click **Finish**. The *Configuration* screen is displayed.
- 14. Click **Apply** and save details.

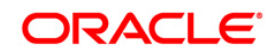

### <span id="page-54-0"></span>**3.2.7.2 Creating RTI Assessment Response Destination Topic**

To create an RTI Assessment Response Destination Topic, follow these steps:

- 1. Repeat Steps 1-14 from section **RTI Cache Operation Message Destination Topic.**
- 2. Enter the following details:

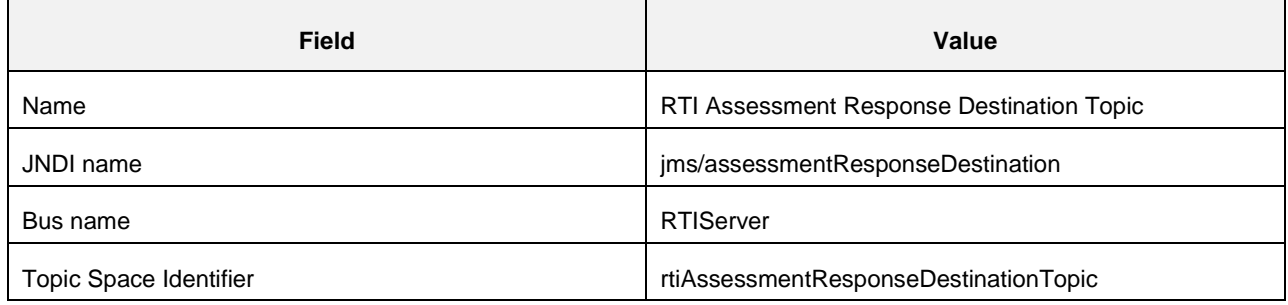

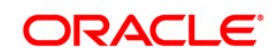

### <span id="page-55-0"></span>**3.2.8 RMI/IIOP Authentication Settings**

This section describes the steps for authentication settings. For security setting, follow these steps:

- 1. Click **+** to expand **Security** in the LHS menu.
- 2. Click **+** to expand **Global Security**.
- 3. Click + to expand **RMI/IIOP security** under **Authentication** section.

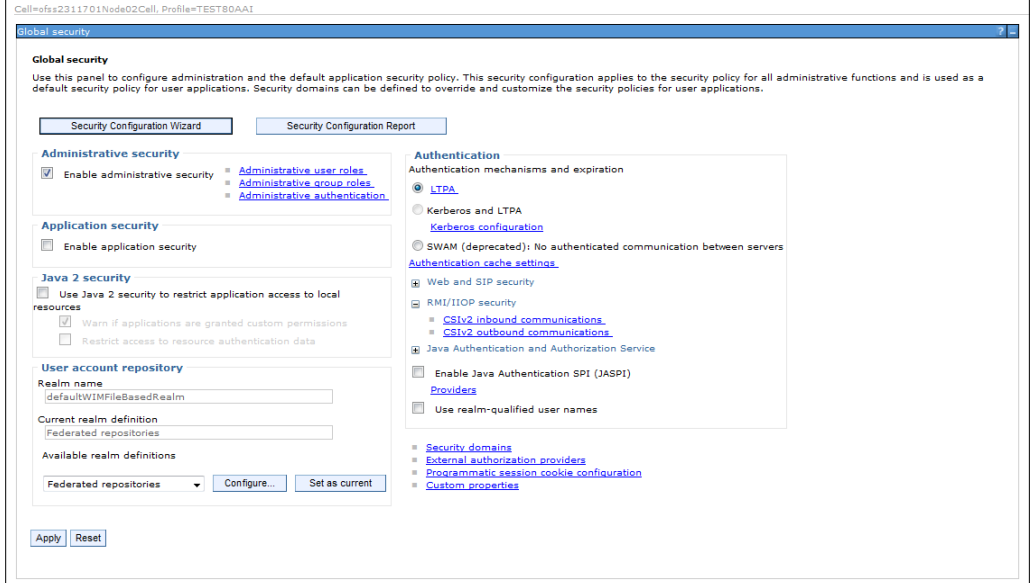

#### **Figure 60: Global Security screen**

- <span id="page-55-1"></span>4. Click **CSIv2 inbound communications/CSIv2 outbound communications.**
- 5. Select the following values:

#### **Table 11: RMI/IIOP authentication Settings**

<span id="page-55-2"></span>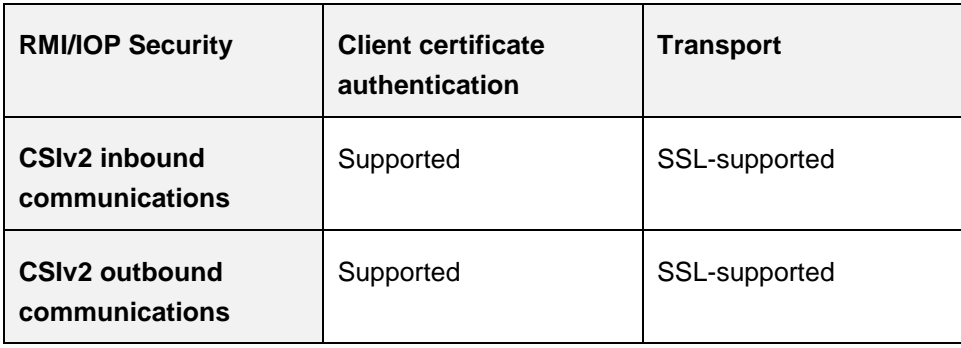

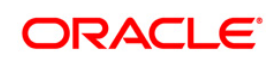

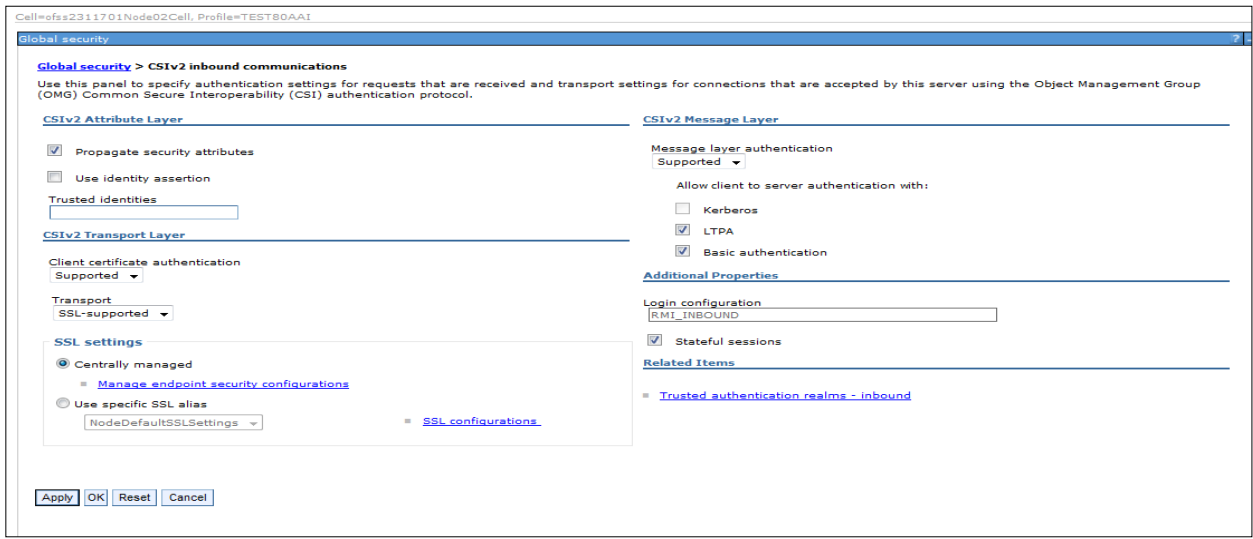

#### **Figure 61: CSIv2 inbound communications**

<span id="page-56-1"></span>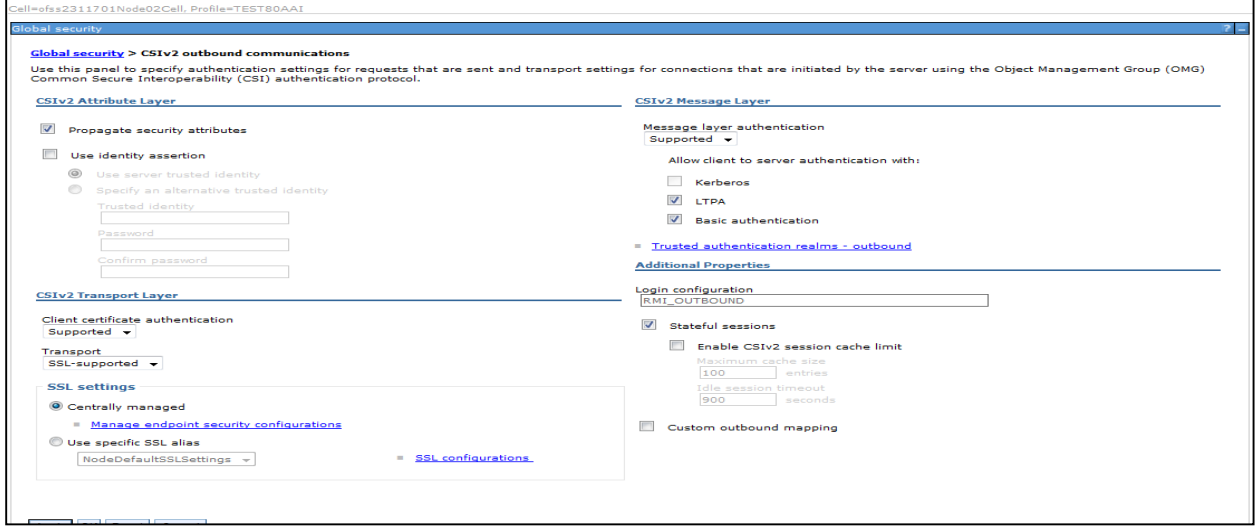

#### **Figure 62:CSIv2 outbound communications**

<span id="page-56-2"></span>6. Click **Apply** and save details.

**Note**: **RMI/IIOP** Authentication Settings are not required for WebLogic.

### <span id="page-56-0"></span>**3.2.9 Restart WebSphere Profile**

For more information, refer to the Start/Stop Infrastructure Services section in the Oracle Financial Services Analytical Applications Infrastructure Installation and Configuration Guide available on the [OHC](http://docs.oracle.com/cd/E60058_01/homepage.htm) page.

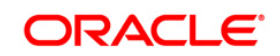

# <span id="page-57-0"></span>**4 Appendix A**

### <span id="page-57-1"></span>**4.1 Check ports in WebSphere**

To check the ports in WebSphere, follow these steps:

- 1. Open the following URL in the browser window: http://<ipaddress>:<administrative console port>/ibm/console. (https if SSL is enabled). The Login window is displayed.
- 2. Login with the Administrator **Username** and **Password**.
- 3. Click **+** to expand **Servers**.
- 4. Click **+** to **Server Types**.

6. Click **server1**.

5. Click **WebSphere application servers**.

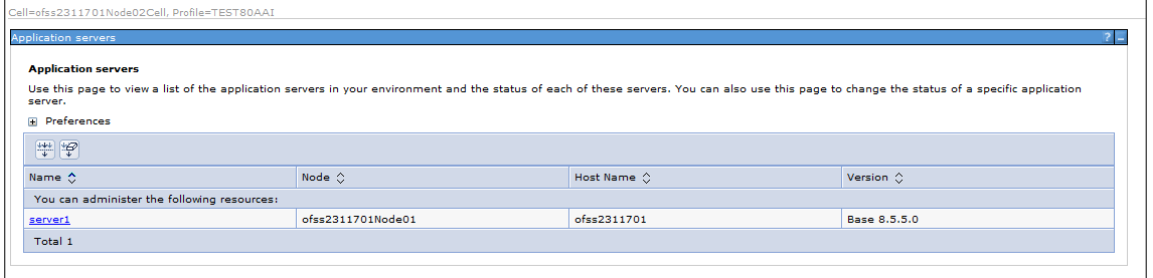

### **Figure 63: Application Servers**

<span id="page-57-2"></span>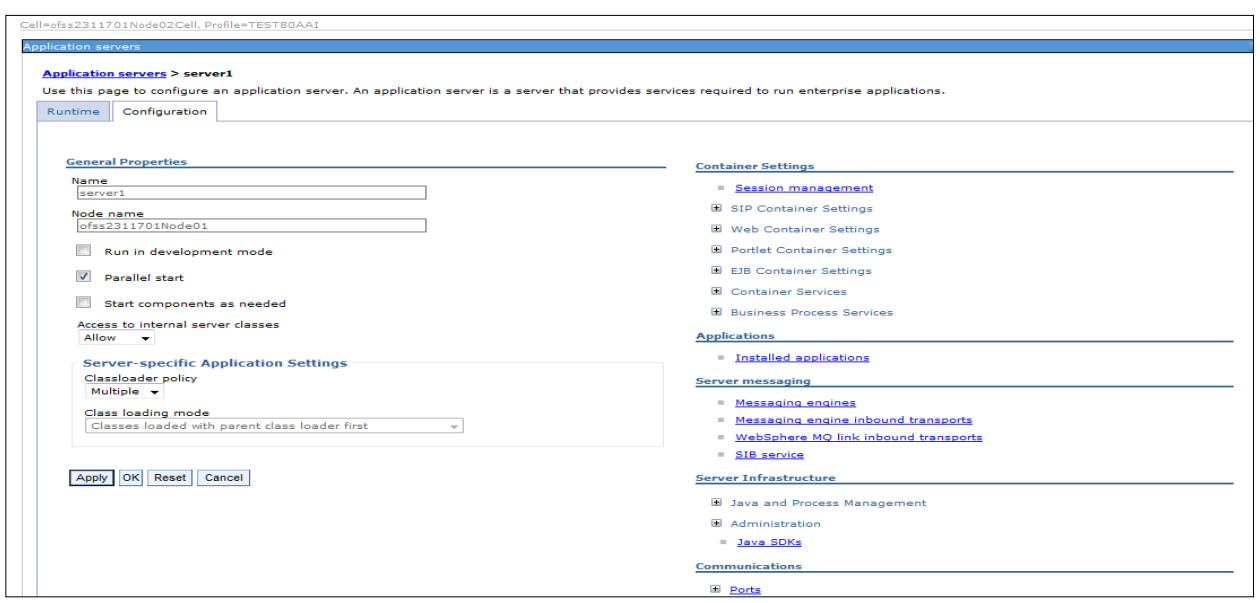

<span id="page-57-3"></span>**Figure 64: Application Servers** 

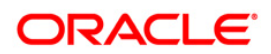

7. Click + to expand **Ports** under **Communications**.

<span id="page-58-0"></span>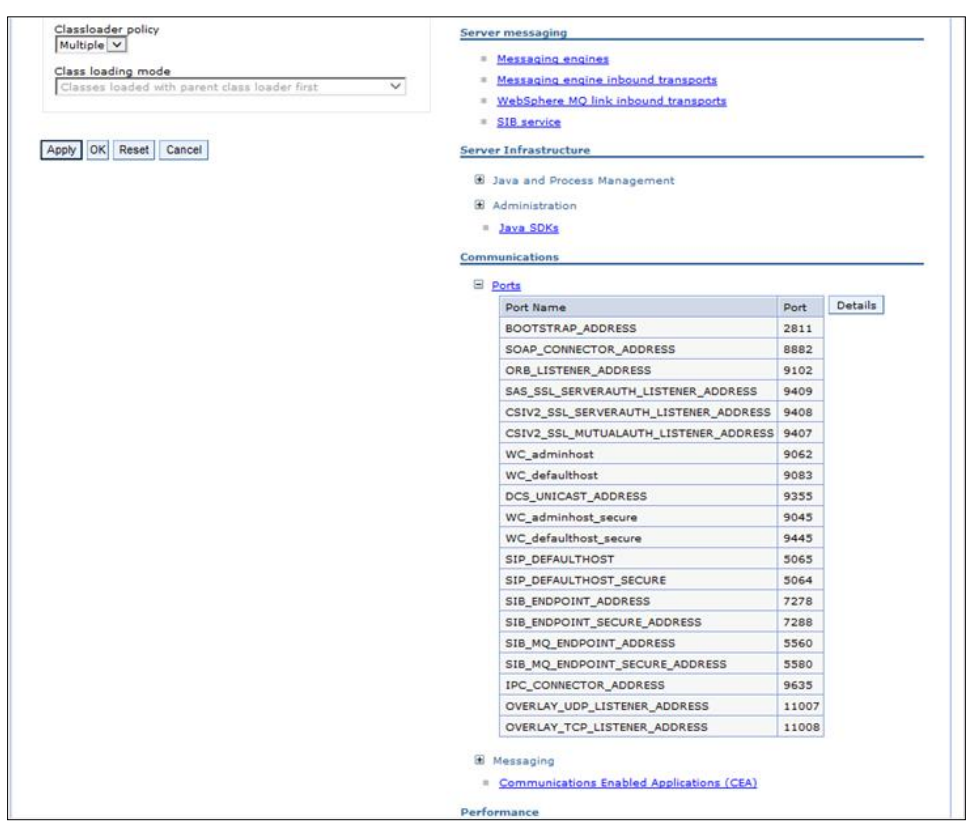

**Figure 65: Ports List** 

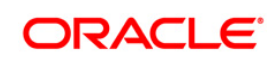

# <span id="page-59-0"></span>**5 Appendix B**

### <span id="page-59-1"></span>**5.1 Checking Target Inbound transport chain and Provider endpoints values**

To check the values, follow these steps:

- 1. Open the following URL in the browser window: http://<ipaddress>:<administrative console port>/ibm/console. (https if SSL is enabled). The Login window is displayed.
- 2. Login with the Administrator **Username** and **Password**.
- 3. Click **+** to expand **Servers** in the LHS menu.
- 4. Click **+ Server Types**.
- 5. Click **WebSphere application servers**. The Application servers screen is displayed.

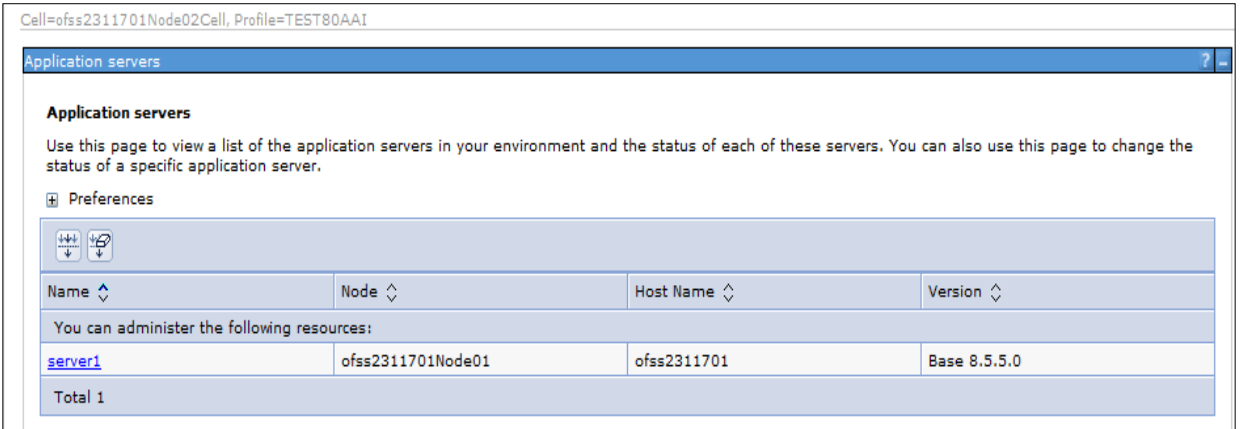

#### **Figure 66: Application servers**

- <span id="page-59-2"></span>6. Click **server1**.
- 7. Navigate to **Configuration** tab.

<span id="page-59-3"></span>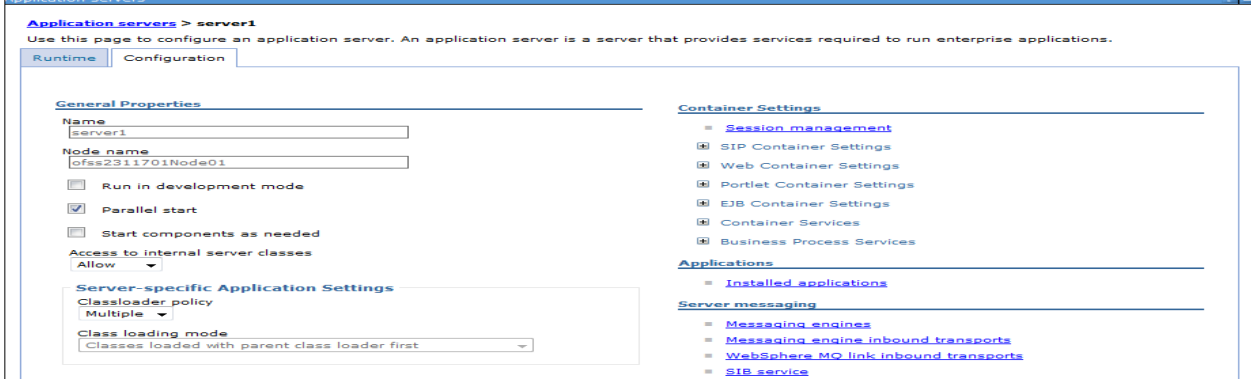

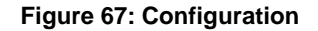

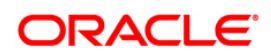

8. Under **Server messaging**, select **Messaging engine inbound transports**. The *Transport Chain* screen is displayed.

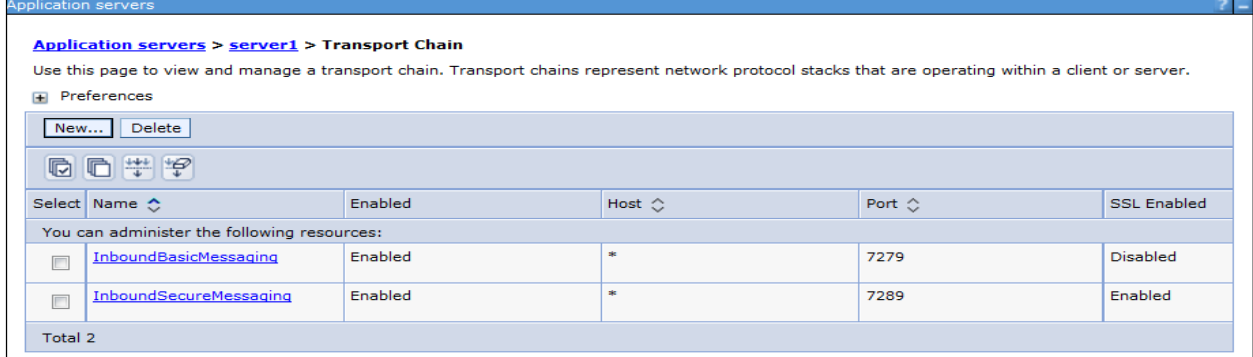

### **Figure 68: Transport Chain**

- <span id="page-60-0"></span>9. Note the Transport chain name InboundBasicMessaging for Target Inbound Transport Chain.
- 10. Use the following **Provider endpoints** format: <WebSphere\_HostName> : <SIB\_ENDPOINT\_ADDRESS port>: <Transport Chain Name>
	- <WebSphere\_HostName>: The hostname of the server where WebSphere is installed.
	- <SIB\_ENDPOINT\_ADDRESS port>: The transport chain port corresponding for Transport chain name as InboundBasicMessaging.
	- <Transport Chain Name>: The Transport chain name as InboundBasicMessaging.

For example: ofss222868.in.oracle.com:7279:InboundBasicMessaging

**NOTE:** The transport chain name and Provider endpoints should be entered during configuration of JMS Connection Factory. Refer to section [Configuring JMS Connection Factory](#page-40-1) for more details.

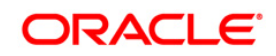

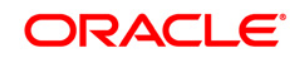

**OFS AAA IPE**

**8.0.0.0.0 Configuration Guide**

**Oracle Corporation World Headquarters 500 Oracle Parkway Redwood Shores, CA 94065 U.S.A.**

**Worldwide Inquiries:**

**Phone: +1.650.506.7000**

**Fax: +1.650.506.7200 www.oracle.com/us/industries/financial-services/**

**Copyright © 2015 Oracle Financial Services Software Limited. All rights reserved.** 

**No part of this work may be reproduced, stored in a retrieval system, adopted or transmitted in any form or by any means, electronic, mechanical, photographic, graphic, optic recording or otherwise, translated in any language or computer language, without the prior written permission of Oracle Financial Services Software Limited.**

**Due care has been taken to make this OFSAAI 8.0.0.0.0 User Guide and accompanying software package as accurate as possible. However, Oracle Financial Services Software Limited makes no representation or warranties with respect to the contents hereof and shall not be responsible for any loss or damage caused to the user by the direct or indirect use of this OFSAAI 8.0.0.0.0 User Guide and the accompanying Software System. Furthermore, Oracle Financial Services Software Limited reserves the right to alter, modify or otherwise change in any manner the content hereof, without obligation of Oracle Financial Services Software Limited to notify any person of such revision or changes.** 

**All company and product names are trademarks of the respective companies with which they are associated.**